# **Oracle Activity-Based Management**

Installation Guide

Release 11i

April 2001

Part No. A85331-01

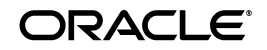

Oracle Activity-Based Management Installation Guide, Release 11*i*

Part No. A85331-01

Copyright © 1996, 2001, Oracle Corporation. All rights reserved.

Primary Author: Vivek Ghosh, Srinivasan Jandyala, Sudharsan Krishnamurthy

Contributing Authors: Vinod Bansal, Frank Colligan, Dan Sinnreich

The Programs (which include both the software and documentation) contain proprietary information of Oracle Corporation; they are provided under a license agreement containing restrictions on use and disclosure and are also protected by copyright, patent, and other intellectual and industrial property laws. Reverse engineering, disassembly, or decompilation of the Programs is prohibited. Reverse engineering, disassembly, or decompilation of the Programs, except to the extent required to obtain interoperability with other independently created software or as specified by law, is prohibited.

The information contained in this document is subject to change without notice. If you find any problems in the documentation, please report them to us in writing. Oracle Corporation does not warrant that this document is error free. Except as may be expressly permitted in your license agreement for these Programs, no part of these Programs may be reproduced or transmitted in any form or by any means, electronic or mechanical, for any purpose, without the express written permission of Oracle Corporation.

If the Programs are delivered to the U.S. Government or anyone licensing or using the programs on behalf of the U.S. Government, the following notice is applicable:

**Restricted Rights Notice** Programs delivered subject to the DOD FAR Supplement are "commercial computer software" and use, duplication, and disclosure of the Programs, including documentation, shall be subject to the licensing restrictions set forth in the applicable Oracle license agreement. Otherwise, Programs delivered subject to the Federal Acquisition Regulations are "restricted computer software" and use, duplication, and disclosure of the Programs shall be subject to the restrictions in FAR 52.227-19, Commercial Computer Software - Restricted Rights (June, 1987). Oracle Corporation, 500 Oracle Parkway, Redwood City, CA 94065.

The Programs are not intended for use in any nuclear, aviation, mass transit, medical, or other inherently dangerous applications. It shall be the licensee's responsibility to take all appropriate fail-safe, backup, redundancy, and other measures to ensure the safe use of such applications if the Programs are used for such purposes, and Oracle Corporation disclaims liability for any damages caused by such use of the Programs.

Oracle is a registered trademark of Oracle Corporation. Other names may be trademarks of their respective owners.

# **Contents**

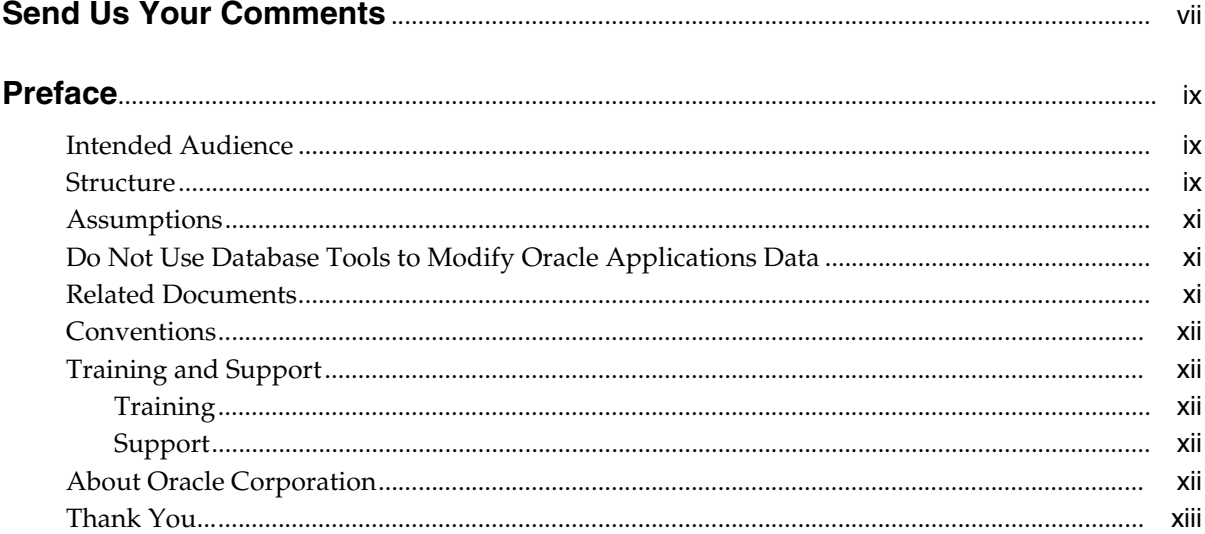

#### $\mathbf{1}$ **Introduction**

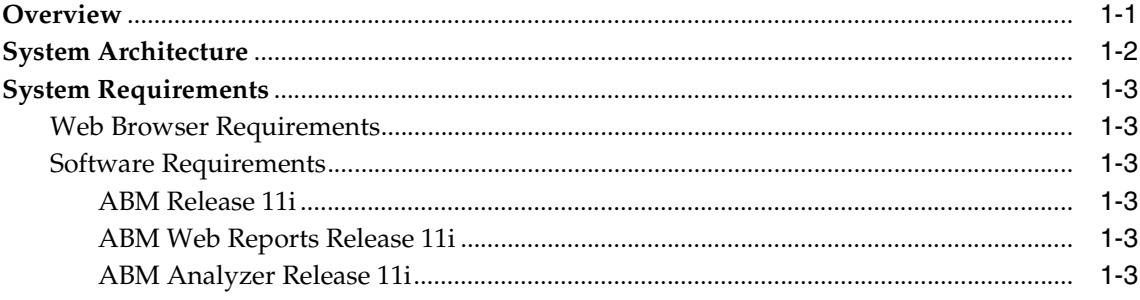

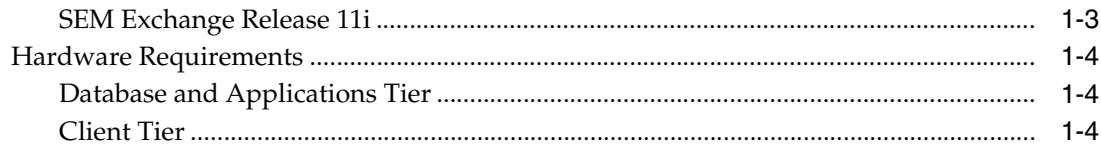

#### $\overline{\mathbf{2}}$ **Installing ABM**

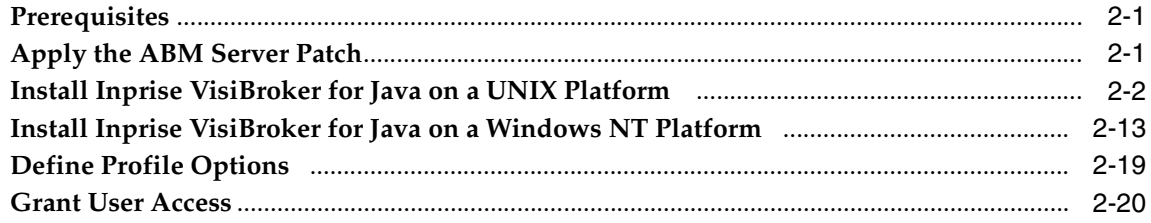

# 3 Installing Web Reports

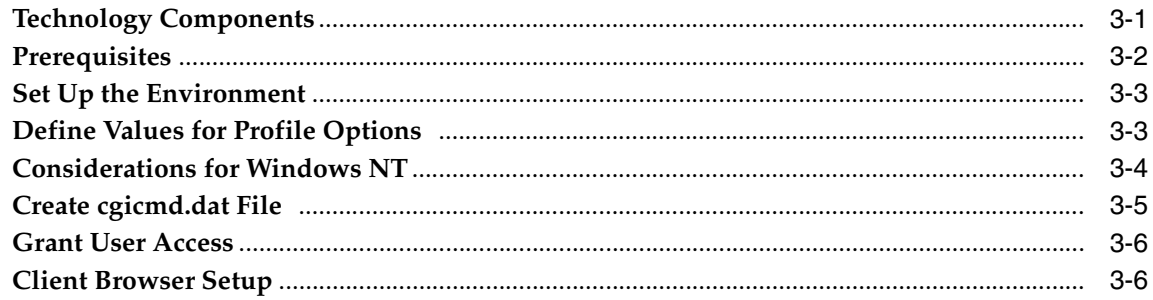

## 4 Installing ABM Analyzer

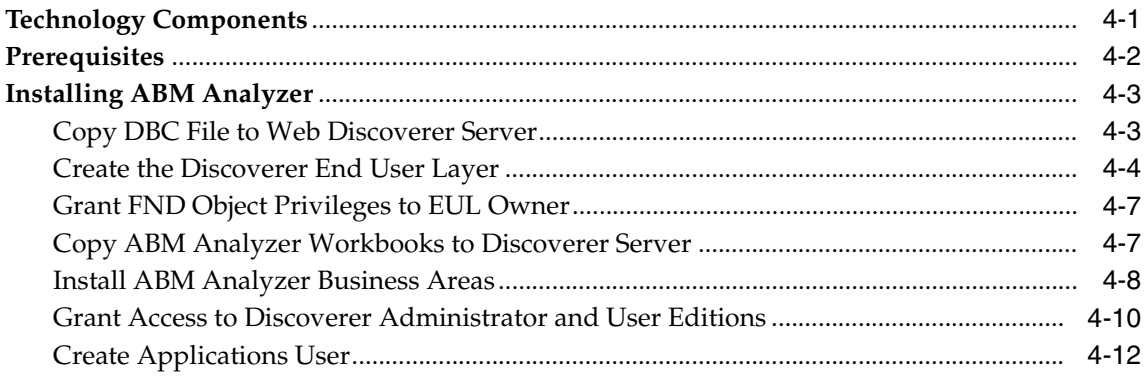

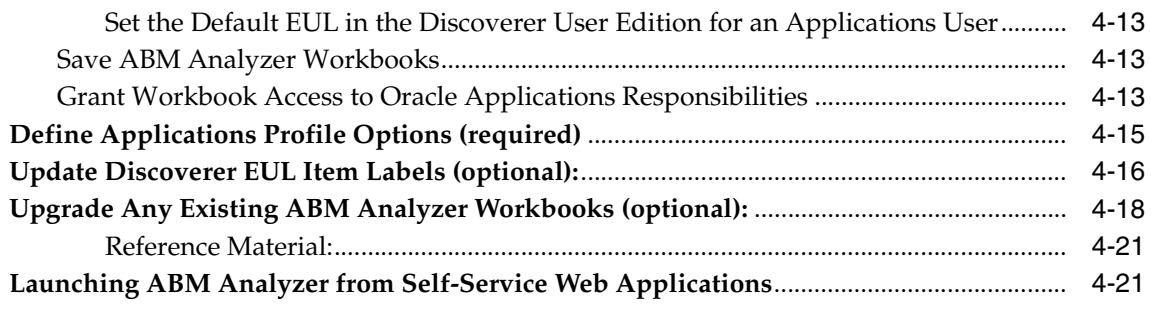

# 5 Installing SEM Exchange

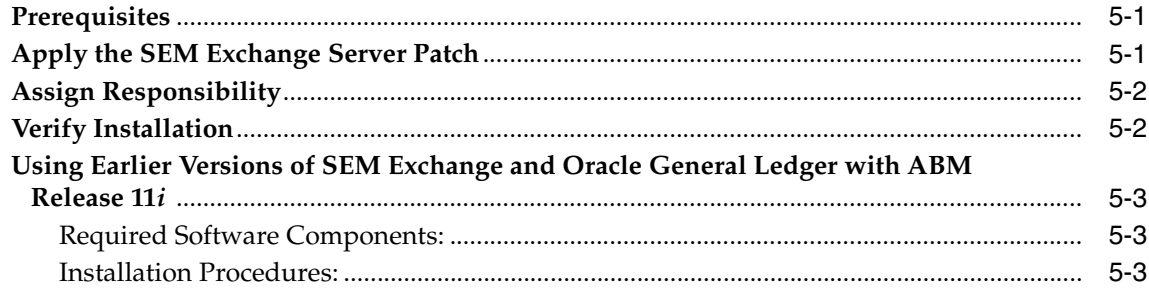

# A Migrating Data From Activa 3.x

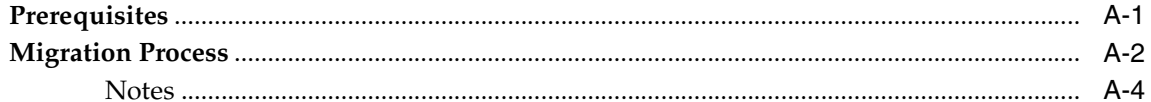

# **Index**

# **Send Us Your Comments**

#### <span id="page-6-0"></span>**Oracle Activity-Based Management Installation Guide, Release 11i**

#### **Part No. A85331-01**

Oracle Corporation welcomes your comments and suggestions on the quality and usefulness of this document. Your input is an important part of the information used for revision.

- Did you find any errors?
- Is the information clearly presented?
- Do you need more information? If so, where?
- Are the examples correct? Do you need more examples?
- What features did you like most?

If you find any errors or have any other suggestions for improvement, please indicate the document title and part number, and the chapter, section, and page number (if available). You can send comments to us at:

Oracle Corporation Oracle ABM Documentation Manager 500 Oracle Parkway Redwood Shores, CA 94065 U.S.A.

If you would like a reply, please give your name, address, telephone number, and (optionally) electronic mail address.

If you have problems with the software, please contact your local Oracle Support Services.

# **Preface**

<span id="page-8-0"></span>Welcome to Release 11*i* of the *Oracle Activity-Based Management Installation Guide*. Use this guide to familiarize yourself with the steps to install ABM, which includes the following components:

- Activity-Based Management (ABM)
- ABM Web Reports
- ABM Analyzer
- **SEM Exchange**

# **Intended Audience**

This guide is the primary source of information about installing the Oracle ABM Products. This guide is intended for any user responsible for installing, upgrading, and configuring ABM products and their required components, including:

- Internal and external consultants
- System administrators

# **Structure**

This manual contains the following sections:

#### **Introduction**

- Overview: Provides an overview of the Oracle ABM Products.
- System Architecture: Details the architecture options for ABM and the usage of each module of the ABM products.

System Requirements: Describes the software and hardware requirements for deploying the ABM products.

#### **Installing ABM**

- Enterprise Database Installation: Contains the steps to deploy the enterprise technology components, including the end-user viewer.
- ABM Installation: Contains steps to install ABM and describes the basic deployment steps.

#### **Installing Web Reports**

- Technology Components: Describes the software requirements for Web Reports
- Preinstallation Tasks: Covers the tasks that must be completed prior to installing Web Reports.
- Installing Web Reports: Outlines installation tasks.
- Postinstallation Tasks: Outlines postinstallation tasks such as defining profile options and report server environmental variables.

#### **Installing ABM Analyzer**

- Technology Components: Describes the software requirements for ABM Analyzer.
- Preinstallation Tasks: Covers the tasks that must be completed prior to installing ABM Analyzer.
- Installing ABM Analyzer: Outlines installation tasks.
- Postinstallation Tasks: Outlines postinstallation tasks such as setting up the application to run correctly through the Self-Service Web Applications environment.

#### **Installing SEM Exchange**

- Technology Components: Describes the software requirements for SEM Exchange.
- Installing SEM Exchange: Describes the steps to install SEM Exchange.

#### **Migrating Data from Activa 3.x**

Prerequisites: Covers the required tasks prior to migrating a model from Activa 3.x.

Migration Process: Outlines the migration process from Activa 3.x to ABM 11.

# <span id="page-10-0"></span>**Assumptions**

This guide assumes that you have a working knowledge of Oracle's ABM products. If you are not familiar with these applications, we suggest you attend one or more of the related training classes that are available through Oracle Education Services. See ["Training and Support" on page -x](#page-11-0)ii for more information about Oracle training.

# **Do Not Use Database Tools to Modify Oracle Applications Data**

Because Oracle Applications tables are interrelated, any change you make using Oracle Applications can update many tables at once. But when you modify Oracle Applications data using anything other than Oracle Applications, you may change a row in one table without making corresponding changes in related tables. If your tables get out of synchronization with each other, you risk retrieving erroneous information and unpredictable results throughout Oracle Applications.

When you use Oracle Applications to modify your data, the system automatically checks that your changes are valid. Oracle Applications also keeps track of who changes information. If you enter information into database tables using database tools, you may store invalid information. You also lost the ability to track who has changed your information because SQL\*Plus and other database tools do not keep a record of changes.

**Consequently we STRONGLY RECOMMEND that you never use SQL\*Plus or any other tool to modify Oracle Applications data unless otherwise instructed.**

# **Related Documents**

You may wish to consult these related documents (for Release 11*i*) for additional information:

- *Oracle Activity-Based Management User Guide*
- *Oracle ABM Analyzer User Guide*
- *Oracle SEM Exchange User Guide*
- *Installing Oracle Applications*

# <span id="page-11-0"></span>**Conventions**

The following conventions are used in this manual:

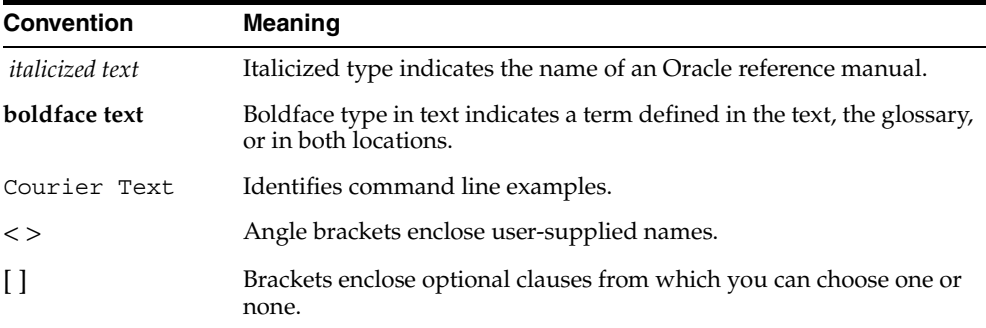

# **Training and Support**

## **Training**

Oracle offers a complete set of formal training courses to help you and your staff master each application product. You have a choice of educational environments. You can attend Oracle applications courses at any Oracle Education Center, or you can arrange for Oracle trainers to teach at your facility. In addition, Oracle training professionals can tailor standard courses or develop custom courses to meet your needs.

## **Support**

From on-site support to central support, Oracle's experienced professionals provide the help and information you need to keep the ABM Solution working for you. This team includes your technical representative, account manager, and Oracle's large staff of consultants and support specialists with expertise in your business area, in managing an Oracle server, and in your hardware and software environments.

# **About Oracle Corporation**

Oracle Corporation develops and markets an integrated line of software products for database management, applications development, decision support, and office automation, as well as Oracle Applications, an integrated suite of more than 45 software modules for financial management, supply chain management,

<span id="page-12-0"></span>manufacturing, project systems, human resources, and sales and service management.

Oracle products are available for mainframes, minicomputers, personal computers, network computers, and personal digital assistants, enabling organizations to integrate different computers, different operating systems, different networks, and even different database management systems, into a single, unified computing and information resource.

Oracle is the world's leading supplier of software for information management, and the world's second largest software company. Oracle offers its database, tools, and applications products, along with related consulting, education, and support services, in over 140 countries.

# **Thank You...**

Thank you for using *Oracle Activity-Based Management Installation Guide*.

We value your comments and feedback. At the front of this guide is a reader's comment form you can use to explain what you like or dislike about this product.

# **Introduction**

**1**

<span id="page-14-0"></span>This chapter provides an overview of the architecture, options, and system requirements of the Oracle Activity-Based Management product suite.

# **Overview**

ABM products include:

- ❏ **Activity-Based Management (ABM)** part of Oracle's Strategic Enterprise Management (SEM) suite of analytical applications. ABM is an enterprise wide activity-based costing and management application that supports any ABC methodology in any industry. ABM provides flexible modeling to allow profit and loss analysis to occur at any level in the organization. Activity-based analysis of profitability provides new decision making foundation for customer profitability, accurate product and service profitability, and volume-based forecasting of expenses, capacity, and resources.
- ❏ **ABM Analyzer**  a relational OLAP reporting and analysis solution specifically created for ABM. It gives users throughout an organization the ability to generate multidimensional custom reports without writing any code. It uses Oracle Discoverer's tools to provide high performance and an easy-to-use interface to select information, which reduces the cost of installing a customized solution to allow users access to the information they need for their decision processes. Using ABM Analyzer, all users can have customized reporting to suit their specific needs.
- ❏ **SEM Exchange** an end-user controlled, rules-based systems integration process that extracts data from Oracle General Ledger and transfers it to Oracle ABM, enabling enterprise Activity Based Costing and Management (ABC/ABM) models. SEM Exchange provides the bridge between traditional accounting for financial reporting and activity-based management, and it

enables state of the art performance management and profitability analysis decision making.

# **System Architecture**

ABM is a Web-based end-user tool that can be deployed in a three-tier architecture. The ABM end-user connects to an Oracle Applications database server through a Java-enabled Web browser and a middle-tier server. The middle tier consists of a Web server, forms servers and Internet Interoperability Protocol (IIOP) servers.

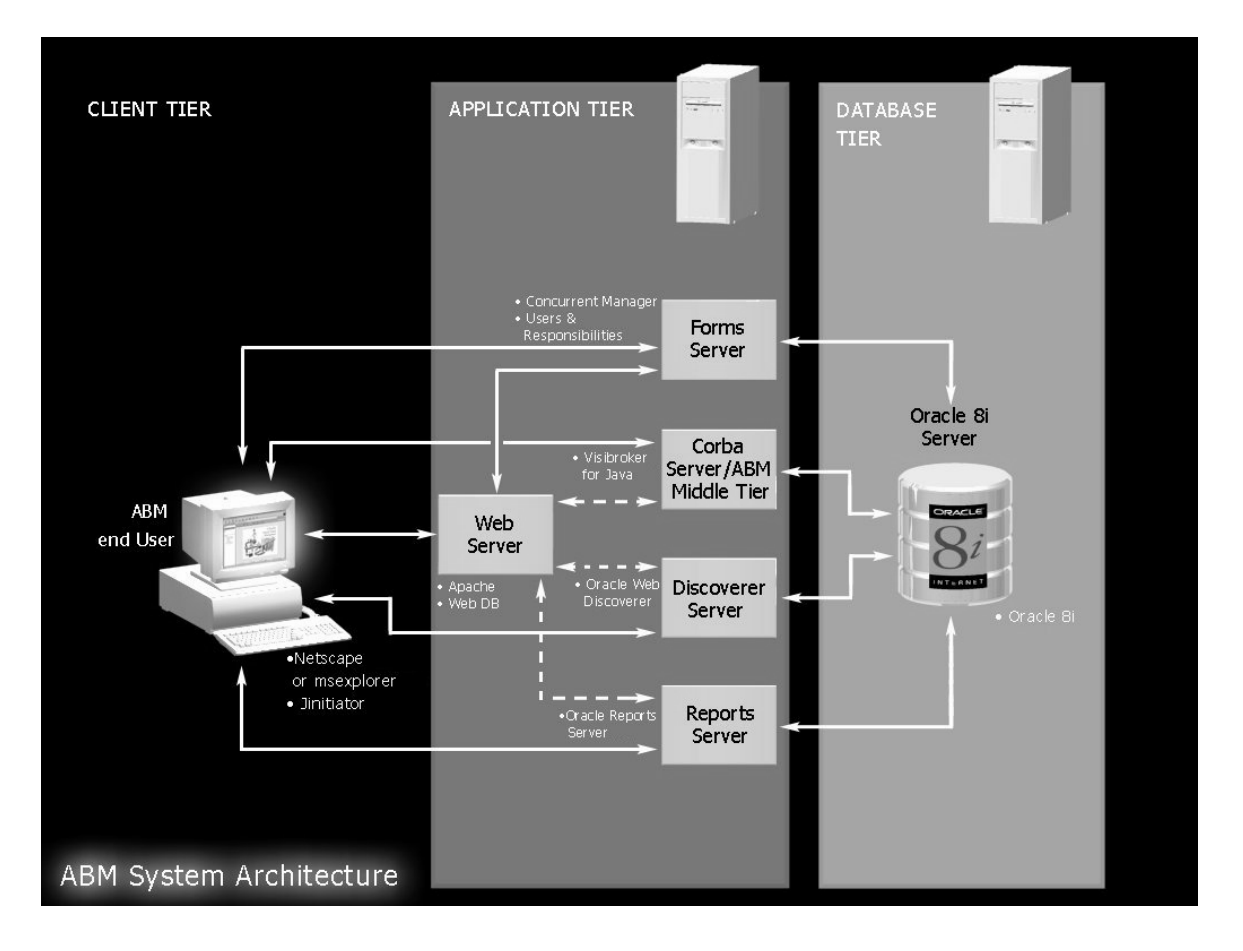

# <span id="page-16-0"></span>**System Requirements**

This section outlines the system requirements for the ABM products, including requirements for the web browser, software, and hardware.

## **Web Browser Requirements**

To use the ABM products, your users must be running a Java-enabled web browser. The desktop client requires a network connection to the Oracle Applications Release 11*i* application environment. Recommended web browsers are Netscape Communicator 4.5 or higher and Microsoft Internet Explorer 5.0 or higher.

## **Software Requirements**

#### **ABM Release 11i**

- Oracle Applications Release 11*i*, with Self-Service Web Applications (SSWA) implemented
- Inprise VisiBroker for Java 3.4, included on the Oracle ABM Release 11i CD-ROM

#### **ABM Web Reports Release 11i**

■ Oracle ABM Release 11*i*, installed and configured

#### **ABM Analyzer Release 11i**

- Oracle ABM Release 11*i*, installed and configured
- Oracle Discoverer Release 3.1.42
	- **–** Administration Edition
	- **–** User Edition
- Oracle Web Discoverer Release 3.3.59
- Oracle Web Discoverer Viewer Release 3.3.59

#### **SEM Exchange Release 11i**

- Oracle ABM Release 11i, installed and configured
- Oracle General Ledger Release 11i implemented

**Note:** Please check Oracle MetaLink for the most up-to-date information on required versions of the web browser and the JInitiator plug-in. The *Oracle Applications Release Notes, Release 11i* and *Oracle Applications Installation Update Notes* are also available on MetaLink.

#### <span id="page-17-0"></span>**Hardware Requirements**

#### **Database and Applications Tier**

Check the guide *Installing Oracle Applications* for Release 11*i* for information about database and applications tier hardware requirements.

Check *Oracle Discoverer 3.1 Installation and Upgrade Guide* for information about Oracle Discoverer hardware requirements.

Check *Oracle Web Discoverer 3i Installation and Administration Guide* for information about Oracle Web Discoverer hardware requirements.

#### **Client Tier**

- ❏ A Pentium-based PC, or equivalent, with a minimum processor speed of 266 MHz.
- ❏ Minimum Disk Space of 100 MB.
- ❏ Minimum recommended memory of 128 MB.

# **2**

# **Installing ABM**

<span id="page-18-0"></span>This chapter covers the steps for installing ABM.

# **Prerequisites**

- ❏ Install and configure Oracle Application Release 11*i*. See: *Installing Oracle Applications, Release 11i*.
- ❏ Deploy Oracle Self-Service Web Applications (SSWA) on a server against which user authentication is performed. See: *Oracle Self-Service Web Applications Implementation Manual, Release 11i.*

# **Apply the ABM Server Patch**

This procedure installs the ABM patch in your Oracle Applications Release 11i environment. Repeat this procedure for every server in this environment, including the administration server, concurrent processing server(s), Forms server(s), reports servers, and Web server(s).

#### **For Additional Information See:**

■ AutoPatch, *Maintaining Oracle Applications, Release 11i* for your platform

#### **Caution:**

- Check your log after installing each patch driver. The log is located in the \$APPL\_TOP/admin/<dbname>/log directory.
- Backup the log file before installing the next patch driver.
- Resolve any issues with the current patch driver before proceeding to run the next patch driver.

#### ◗◗ **To apply the ABM product patch:**

- **1.** Log in to your Oracle Applications Release 11i environment using the Applications owner account.
- **2.** Choose a patch directory.
- **3.** Copy the ABM patch 1588595 from the Oracle ABM Release 11i CD-ROM to your patch directory. Make sure to choose the patch file for your platform.
- **4.** Unzip the patch file for your platform.
- **5.** Use ADPATCH to apply the patch drivers in the following order:
	- c1588595.drv (should be applied to all servers in your Release 11i environment).
	- d1588595.drv (should be applied to the Administration server only).
	- g1588595.drv (should be applied to all servers in your Release 11i environment).
- **6.** (On the Administration server only) Run ADADMIN, from the Maintain Applications Database Objects menu, select the Compile APPS schema(s) option.

# **Install Inprise VisiBroker for Java on a UNIX Platform**

This section explains how to set up Inprise VisiBroker for Java in the middle tier on a UNIX platform. It also provides the steps needed to start the ABM Java Server process.

- **1.** Sign in to the account that has access to the web server file system.
- **2.** Install VisiBroker for Java 3.4

VisiBroker for Java 3.4 is available on the Oracle ABM Release 11i CD-ROM. It is located in the VisiBroker directory under the corresponding platform subdirectories.

You can run the Oracle Installer in one of two modes: Character or Motif.

**Note:** You must set the TERM variable for both Character and Motif modes.

#### **To run Oracle Installer in character mode:**

To run in character mode, enter the commands:

```
$ cd /<CD-ROM>/VISIBROKER/<platform>/VBJ/orainst
$ orainst /c 
   or 
$ orainst
```
(where \$ is the unix command prompt)

You will see the character mode version of the Installation Options: Home Locator window. In this window, use the Tab Key to move your cursor.

**Figure 2–1 Installation Options: Home Locator Window**

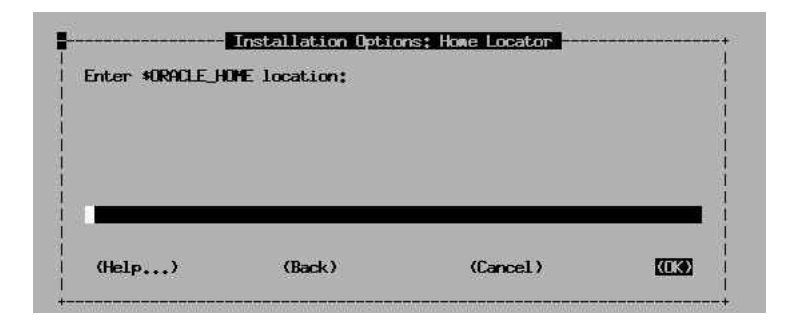

#### **To run Oracle Installer in Motif Mode:**

To run the Installer in Motif mode, the Motif libraries must be available on your UNIX machine. If they are, to run the Installer you must first set either the TERM or ORACLE\_TERM environment variable to one of the terminals

<span id="page-21-0"></span>supported by the Installer. The supported terminals include VT100, VT200, XSUN5, SUN5, SUN, and XSUN.

To set an environment variable in a Bourne Shell, please enter the following commands:

```
$ TERM=<supported terminal> 
$ export TERM
```
To set an environment variable in a C shell, enter the following command:

\$setenv TERM <supported terminal>

Make sure the environment variable DISPLAY is set. For example:

```
$ DISPLAY=ap1470pc:00;export display
```
Note that the dollar sign represents the UNIX prompt. Once you've set your environment variable, enter the following command to start the Oracle Installer in Motif mode:

\$ orainst /m

The Installer Setup window appears, followed by the Motif version of the Installation Options: Home Locator window.

#### **Figure 2–2 Installer Setup Window**

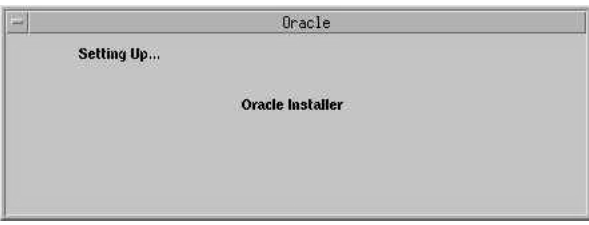

**Note:** The remainder of the steps below show the Motif versions of the related installation windows. The steps however are the same for either the character mode or Motif mode installation process.

#### **To Install VisiBroker for Java**

In the Installation Options: Home Locator window, enter the path for your ORACLE\_HOME. You must have write permission for this path. Choose OK to continue.

**Note:** This is the directory under which VisiBroker will be installed. It can be any location, and does not have to be in a valid ORACLE-HOME or APPL-TOP.

**Figure 2–3 Enter Oracle\_Home Location**

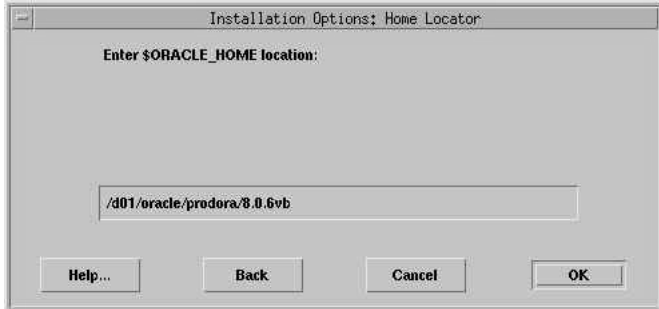

In the Logging and Status window, enter the path where the Installer, SQL, Makefile, and operating system logs will be written. Choose OK to continue.

**Figure 2–4 Logging and Status Window**

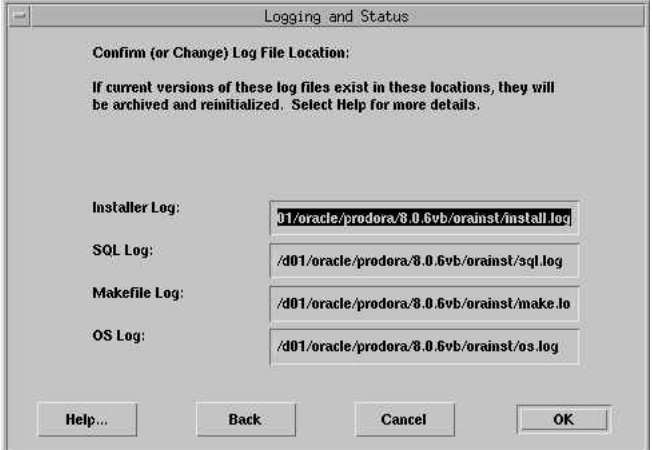

The \$ORACLE\_LINK Directory window appears. Use this window to enter the \$ORACLE\_LINK environment variable. The \$ORACLE\_LINK environment variable is used for some CD ROMs that do not support long path names. If it supports the long pathname, the window below will not appear in your installation.

**Figure 2–5 \$ORACLE\_LINK Directory Window**

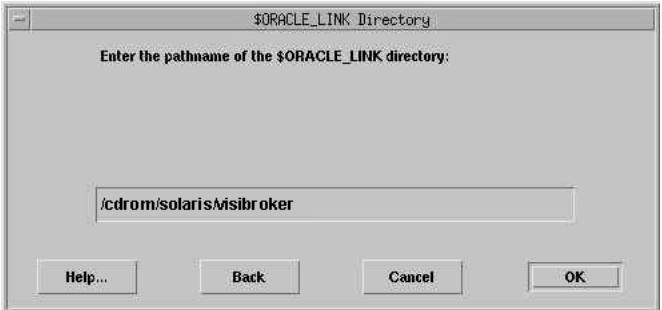

Enter the pathname from which you are installing, then choose OK. For example, if you install directly from the CD ROM, enter /<CD-ROM>/<PLATFORM>/VBJ/VISIBROKER as the \$ORACLE\_LINK directory.

The NLS window appears. Select American English, then choose OK.

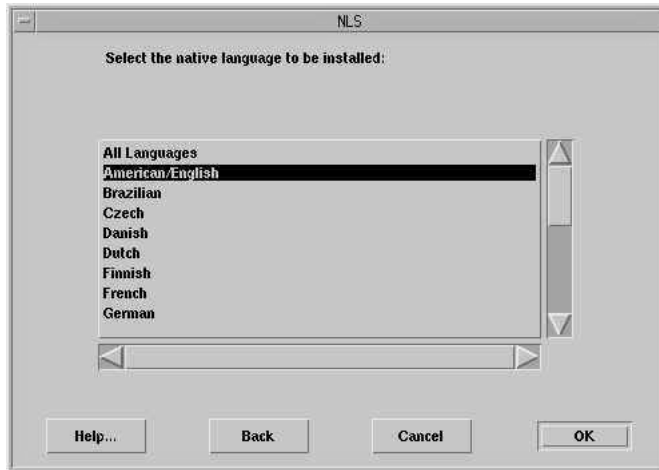

**Figure 2–6 NLS Window**

The Software Asset Manager window appears. Select VisiBroker Products 3.3, then choose the Install button.

**Note:** VisiBroker for Java 3.4 is contained within VisiBroker Products 3.3.

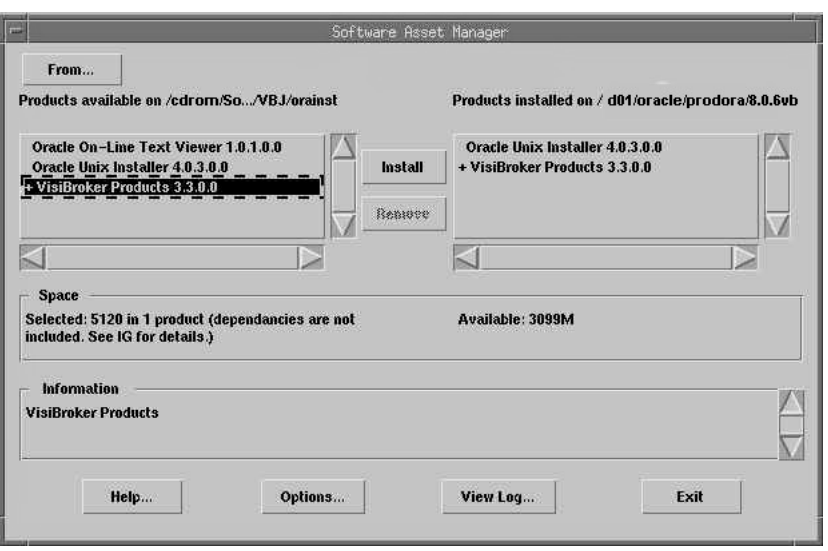

**Figure 2–7 Software Asset Manager Window**

Once the installation process has completed, choose the Exit button from the Software Asset Manager window to close the Installer.

JRE 1.1.8 is installed with Oracle Applications Release 11i. By default, it is installed in COMMON\_TOP/util/jre/1.1.8, which is your <JRE\_PATH>.

VisiBroker will be installed in <ORACLE\_HOME>/vbroker. <ORACLE\_ HOME> is the directory path you entered in the previous screen; it can be any location and does not need to be a valid ORACLE\_HOME.

The directory <ORACLE\_HOME>/vbroker will be referred to as <VISIBROKER\_INSTALL\_DIR> in the subsequent steps.

**3.** Start VisiBroker OSAgent and GateKeeper in a Bourne shell.

These processes are needed to allow applet clients from the client browser (such as, Netscape Navigator or Internet Explorer) running on the client machine to communicate with middle tier objects through an IIOP protocol.

#### **Setting Up the Unix Environment**

**Note:** We recommend that you set these variables before starting the OSAGENT and GATEKEEPER processes in a fresh new UNIX session.

In a Bourne shell, set the following environment variable values for VisiBroker:

```
$ VBROKER_ADM=<VISIBROKER_INSTALL_DIR>/adm
$ export VBROKER_ADM
$ VBROKER_JAVAVM=<JRE_PATH>/bin/jre
$ export VBROKER_JAVAVM
$ OSAGENT_PORT=14000
$ export OSAGENT_PORT
$ LD_LIBRARY_PATH=<VISIBROKER_INSTALL_DIR>/lib:$LD_LIBRARY_PATH
$ export LD_LIBRARY_PATH
$ PATH=<VISIBROKER_INSTALL_DIR>/bin:$PATH
$ export PATH
$ CLASSPATH=<JRE_PATH>/lib/rt.jar:<JRE_PATH>/lib/i18n.jar
$ export CLASSPATH
```
#### **Notes:**

- <JRE\_PATH> could correspond to \$OA\_JRE\_TOP in an Oracle Applications 11*i* environment, or to any other location where JRE 1.1.8 is installed.
- <VISIBROKER\_INSTALL\_DIR> is the Inprise VisiBroker product installation root directory. <JRE\_PATH> is the root directory where the JRE has been installed.
- VBROKER\_JAVAVM value is used as a Java run-time environment for VisiBroker and it must point to the jre that was installed. In general, this value can point to either Java or jre shell script, and it takes precedence over any Java or jre in the PATH setting. If this environment variable is not defined, VisiBroker looks for Java in your PATH setting.
- Make sure that the PATH value above does not contain any components that can conflict with the VisiBroker path settings. If another software application contains a separate VisiBroker as its component, its path settings could conflict with the setting of VisiBroker that you just installed. For instance, Oracle Application Server or Oracle Discoverer contain their own VisiBroker components, and their path values should not exist in the PATH for VisiBroker above.
- OSAGENT\_PORT is the port number on which the osagent process runs. The default number is 14000. This port number should be different from the port number of your GateKeeper process (the exterior port variable mentioned below), when you configure the gatekeeper property file.
- Every time you start OSAgent and GateKeeper, you must perform the steps above.

#### **Create Gatekeeper Properties file**

This file contains GateKeeper configurations. The file is created in the directory <VISIBROKER\_INSTALL\_DIR>/bin

**Note:** This step is needed only once after VisiBroker installation.

If the gkconfig utility is available in your <VISIBROKER\_INSTALL\_ DIR>/bin directory, then you can run this utility to set up your GateKeeper configurations and save the properties into a file named gatekeeper.properties. If the gkconfig utility is not available, you can use a text editor to create or edit the gatekeeper.properties file:

**Note:** Set your DISPLAY environment variable appropriately prior to proceeding, see instructio[ns on page 2-](#page-21-0)4.

- **–** Run gkconfig from <VISIBROKER\_INSTALL\_DIRECTORY>/bin.
- **–** On the General tab, make sure that the Enable Callback checkbox is cheked and that the Log Level is set to Quiet. Also make sure to enter the IOR file location.
- **–** On the Exterior tab, set the Exterior Port to a port that is not being used. See the VisiBroker installation documentation for more details.

**–** On the Properties tab, create a new property with the following values:

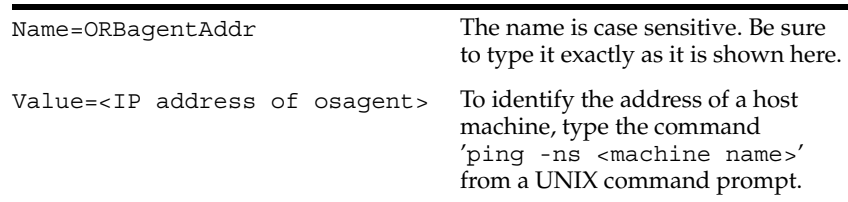

The gatekeeper.properties file should have the following contents. (ORBagentAddr line should be manually added after using gkconfig utility.)

```
exterior port= <port#>
 enable_callbacks=true
 ior_file_name= <ior file name with absolute filepath> 
 log_level=quiet
 ORBagentAddr= <IP address of VisiBroker host>
```
The ior file is generated every time you run the gatekeeper program. This value specifies where your ior file will exist.

Example:

```
exterior port= 15000
 enable_callbacks=true
 ior_file_name=/d01/prodcomn/portal/demo/gatekeeper.ior
 log_level=quiet
 ORBagentAddr= 111.11.111.11
```
#### **Notes:**

■ For more information on the above parameters settings, please refer to Chapter 3, Gatekeeper Configuration Manager in Gatekeeper Guide located at Inprise Online Books web page:

http://www.inprise.com/techpubs/books/vbj/vbj33/index.html

■ If you specify an invalid file path for ior\_file\_name, gatekeeper process will exit.

**Note:** When starting the OSAgent, Gatekeeper, and ABM middle tier, please record the process ID's for later use. Before starting these processes, make sure all existing ABM processes are shut down.

#### **Start OSAgent**

Use the following command to start the VisiBroker OSAgent in Console mode:

\$ osagent &

Note: Use the following command to check to see if OSAgent is already running:

ps -ef |grep osagent

#### **Start Gatekeeper**

Use the following command to run the GateKeeper process in the same Bourne shell:

\$ gatekeeper -props <gatekeeper.properties path>/gatekeeper.properties &

#### **Notes:**

- <gatekeeper.properties path> is where your gatekeeper.properties file exists. In order to shut down the gatekeeper, make sure the associated child processes are killed as well (e.g., kill -9 19254 -19254). This will kill 19254 (gatekeeper pid -- search for "jre" process running in the background with "ps -ef  $\perp$  grep jre" command) and all the processes that belong to process group id 19254 (i.e., all the processes that are child processes of 19254).
- Only one gatekeeper process should be running at a time.

The gatekeeper.ior file is generated every time you run the gatekeeper process. This file is needed to allow applet clients from the client browser to communicate with the server-side classes through an IIOP protocol. The parameter ior\_file\_name from the gatekeeper.properties file specifies the location where the gatekeeper.ior file will be created. The value for this parameter is <VISIBROKER\_INSTALL\_DIR>/bin.

#### **Start Middle-Tier ABM Java Server Process**

- Log onto Release 11i environment using the applications owner account.
- Start your middle-tier ABM Java server process by running the abmsrvst.sh shell script:

```
$ cd $ABM_TOP/bin
```
The syntax for running the shell script is as follows:

\$ abmsrvst.sh <ORB\_AGENT\_ADDR> <ORB\_AGENT\_PORT> <DEBUG\_MODE>

Use the following syntax to start the middle tier in debug mode:

\$ abmsrvst.sh myserver 14000 Y

or use the following syntax to start the middle tier in non-debug mode:

\$ abmsrvst.sh myserver 14000 N

#### **Notes:**

- **–** <ORB\_AGENT\_ADDR> The VisiBroker Agent address.
- **–** <ORB\_AGENT\_PORT> The VisiBroker Agent port.
- **–** <DEBUG\_MODE> If you set this parameter to Y, you can review the debug output in the file named abmsrvst.out.

# **Install Inprise VisiBroker for Java on a Windows NT Platform**

This section explains how to set up Inprise VisiBroker for Java in the middle tier on Windows NT. It also provides the steps needed to start the ABM Java Server process.

**1.** Install Visibroker for Java 3.4.

Assuming that G: is your CD-ROM drive, the Windows NT ABM Visibroker for Java 3.4 files are located under:

G:\VISIBROKER\WINNT\VBJ

Run Setup.exe from this directory. Make sure that you enter the DEFAULT\_ HOME in the Oracle Home Name field at Oracle Installation Settings Window (see the figure below.)

**Note:** This is the directory under which VISIBROKER will be installed. It can be any location and does not have to be in a valid ORACLE\_HOME or APPL\_TOP.

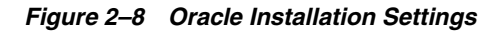

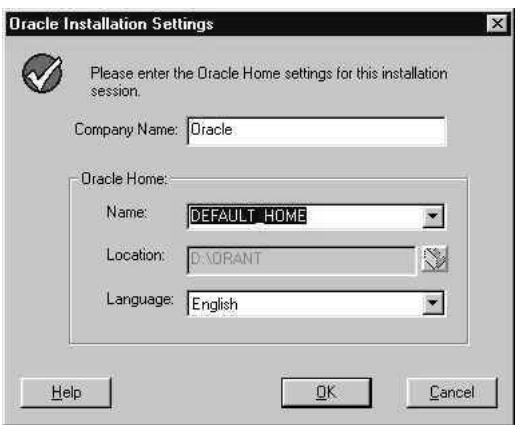

You can download JRE 1.1.8 and install it on your NT server. <JRE\_PATH> in the subsequent steps is the root directory where the JRE is installed.

VisiBroker will be installed in <ORACLE\_HOME>\vbroker. <ORACLE\_HOME> is the directory path you entered in the previous screen; it can be any location and does not need to be a valid ORACLE\_HOME.

The directory <ORACLE\_HOME>\vbroker will be referred to as <VISIBROKER\_ INSTALL\_DIR> in the subsequent steps.

In the next window, you can see the installation starts. The progress window will disappear after installation completes successfully.

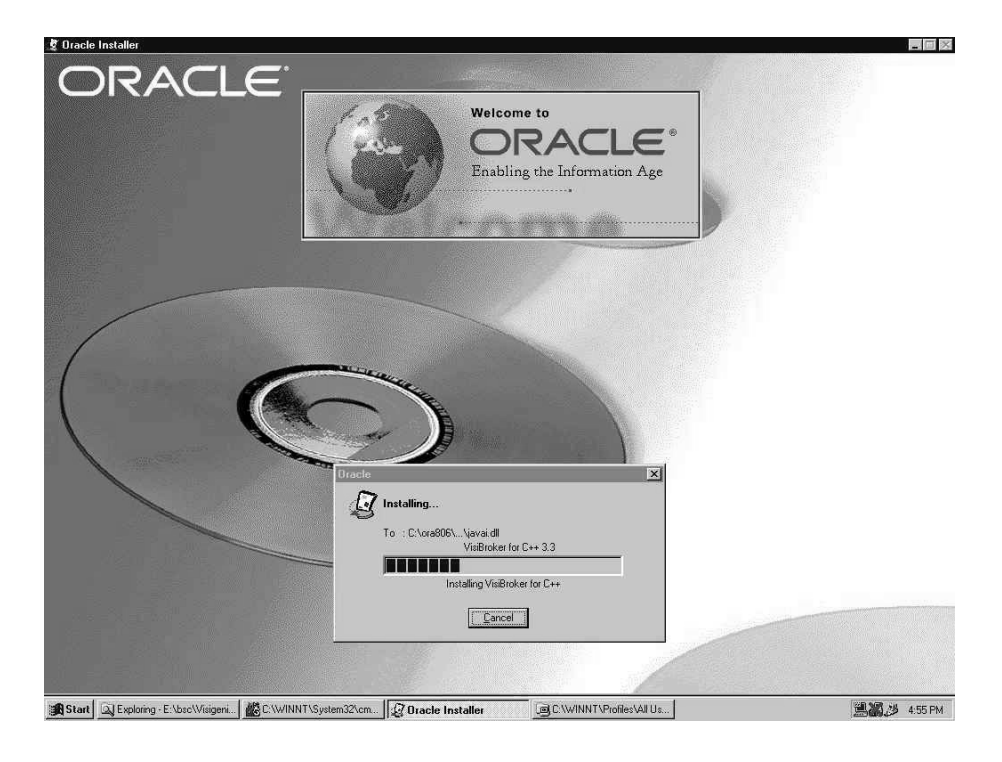

**Figure 2–9 Installation Progress Window**

**2.** Start VisiBroker OSAgent and GateKeeper in a DOS shell:

These processes are needed to allow applet clients from the client browser (such as Netscape Navigator or Internet Explorer) running in the client machine to communicate with middle tier objects through an IIOP protocol.

#### **Set Up the DOS Environment**

In a DOS shell, set the following environment variable values for VisiBroker:

```
set VBROKER_ADM = <VISIBROKER_INSTALL_DIR>\adm
set VBROKER_JAVAVM = <JRE_PATH>\bin\jre
set PATH = <VISIBROKER_INSTALL_DIR>\bin
set CLASSPATH
```
#### **Notes:**

- <VISIBROKER\_INSTALL\_DIR> is the Inprise VisiBroker product install root directory. <JRE\_PATH> is the root directory where the JRE has been installed.
- VBROKER\_JAVAVM value is used as a Java run-time environment for VisiBroker and must point to the jre.exe that was installed. In general, this value can point to either a Java or jre executable, and it takes precedence over any Java or jre in the PATH setting. If this environment variable is not defined, VisiBroker looks for jre.exe in your PATH setting.
- Make sure that the PATH value above does not contain any components that can conflict with the VisiBroker path settings. If another software application contains a separate VisiBroker as its component, its path settings could conflict with the setting of VisiBroker that you just installed. For instance, Oracle Application Server or Oracle Discoverer contain their own VisiBroker components, and their path values should not exist in the PATH for VisiBroker above.
- Setting classpath without a value unsets the CLASSPATH environment variable for the DOS session. The Gatekeeper process internally uses its own classpath, and thus we need to unset the classpath before starting gatekeeper, to avoid any clash in classes.
- In general, it is better to set these environment variable values for the DOS session rather than permanently set them as system variables. This is to avoid any clash with other system environment settings that are imposed by other software components.
- OSAGENT\_PORT is the port number on which the osagent process runs. The default number is 14000. This port number should be different from the exterior\_port variable you set below, when you configure your gatekeeper property file.

#### **Create gatekeeper.properties file**

This step is needed only once after VisiBroker installation. This file contains gatekeeper configurations. If you have the gkconfig.exe utility available in your <VISIBROKER\_INSTALL\_DIR>\bin directory, then you can run this utility program to set up gatekeeper configurations and then save the properties into a file called gatekeeper.properties. Otherwise, you can manually edit the gatekeeper.properties file using a text editor:

- **–** Run gkconfig from <VISIBROKER\_INSTALL\_DIRECTORY>\bin.
- **–** On the General tab, make sure that the Enable Callback checkbox is cheked and that the Log Level is set to Quiet. Also make sure to enter the IOR file location.
- **–** On the Exterior tab, set the Exterior Port to a port that is not being used. See the VisiBroker installation documentation for more details.
- **–** On the Properties tab, create a new property with the following values:

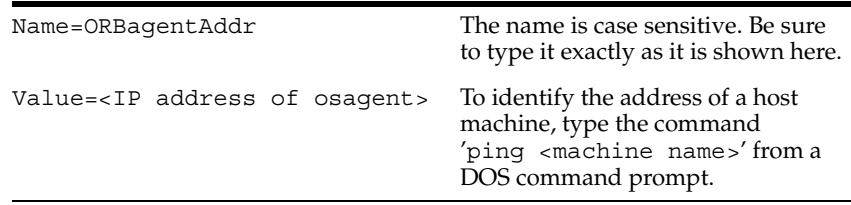

The gatekeeper.properties file should have the following contents:

```
exterior port= <port#>
enable_callbacks=true
ior_file_name= <ior file name with absolute filepath> 
log_level=quiet
ORBagentAddr= <IP address of VisiBroker host>
```
The ior file is generated when you run the gatekeeper.exe program. This value specifies where your ior file will exist.

Example:

```
exterior port= 15000
 enable_callbacks=true
ior_file_name=C:\\orant\\ows\\4.0\\doc\\gatekeeper.ior
 log_level=quiet
 ORBagentAddr= 111.11.111.11
```
#### **Notes:**

■ For more information on the above parameters settings, please refer to Chapter 3, Gatekeeper Configuration Manager in Gatekeeper Guide located at Inprise Online Books web page:

http://www.inprise.com/techpubs/books/vbj/vbj33/index.html

If you specify an invalid file path for ior\_file\_name, the gatekeeper process will exit. For NT, if you put  $\vee$  in gkconfig utility,  $\wedge \vee$  (double backslash) will be inserted into gatekeeper.properties file.

#### **Start OSAgent**

Use the following command to start the VisiBroker OSAgent in Console mode:

 $C:\rangle$  osagent -C

#### **Start Gatekeeper**

Use the following command to run the GateKeeper process in the same DOS shell:

C:\> gatekeeper -props <gatekeeper.properties path>\gatekeeper.properties

**Note:** <gatekeeper.properties path> is where your gatekeeper.properties file exists. Only one GateKeeper process should be running at a time.

The gatekeeper.ior file is generated every time you run the GateKeeper process. This file is needed to allow applet clients from the client browser to communicate with the server-side classes through an IIOP protocol. The parameter ior\_file\_name from the gatekeeper.properties file specifies the location where the gatekeeper.ior file will be created. The value for this parameter is <VISIBROKER\_INSTALL\_DIR>\bin.

#### **Note:**

(Optional) You can run 'netstat -a' to verify whether the Gatekeeper process is listening on the exterior port(15000) by opening another DOS shell, then entering the following command:

 $C:\>$  netstat -a

- **3.** Log onto your Release 11i Environment using the Application Owner account.
- **4.** Start your middle-tier ABM server process by running the abmsrvst batch file in MKS Toolkit's Korn shell or C shell. For more information about MKS Toolkit, please see: *Installing Oracle Applications, Release 11i*.

```
c:\rangle cd %ABM_TOP%\bin
```
Run abmsrvst.bat by using the following syntax:

\$ abmsrvst.sh <ORB\_AGENT\_ADDR> <ORB\_AGENT\_PORT> <DEBUG\_MODE>

For example:

c:\> abmsrvst.sh myserver 14000 Y

or

C:\> abmsrvst.sh myserver 14000 N

#### **Notes:**

- **–** <ORB\_AGENT\_ADDR> The VisiBroker Agent address.
- **–** <ORB\_AGENT\_PORT> The VisiBroker Agent port.
- **–** <DEBUG\_MODE> If you set this parameter to Y, you can review the debug output in the file named abmsrvst\_apps.out.
- **–** Use a new DOS window to execute the following commands.

(Optional) Run 'osfind' to see if your osagent service is running:

```
C:\rangle set PATH = <VISIBROKER INSTALL DIR>\bin
C:\rangle > osfind
```
### **Define Profile Options**

Log onto Oracle Applications Release 11i Forms session. Use the Profile Options window to supply values for the profile options that define where the various components comprising ABM reside. The following table describes the profile options.

| <b>Profile Option Name</b>                    | <b>Sample Value</b>                                                                                                    | <b>Description</b>                                                                                                    |
|-----------------------------------------------|----------------------------------------------------------------------------------------------------|----------------------------------------------------------------------------------------------------|
| <b>ABM: Web Server Host</b>                   | ap123.us.oracle.com (if your web server<br>address is http://ap123.us.oracle.com)                                                      | This value identifies the DNS<br>(Domain Name Service) name of<br>your self service web server.                                                                                                    |
| <b>ABM: Web Server Port</b>                   | 80                                                                                                    | This value identifies the self<br>service web server port number.                                                                                                    |
| ABM: VisiBroker Remote<br><b>Host Address</b> | 123.45.67.890                                                                                                    | This value identifies the IP<br>address of the VisiBroker OS<br>Agent Host.                                                                                                    |
|                                               |                                                                                                    | Note: Web Server and<br>GateKeeper processes should run<br>on the same host. The osagent<br>process can run on a different<br>host. The current release<br>supports the configuration to run<br>web server, GateKeeper, and<br>osagent processes in the same<br>host. |
| ABM: VisiBroker Remote Port                   | 15000                                                                                                    | This value identifies the<br>VisiBroker GateKeeper port<br>number.                                                                                                    |
| ABM: ORB Gatekeeper IOR                       | http://ap123sun.us.oracle.com:15000/gate<br>keeper.ior<br>Where ap123sun is the host machine for<br>Gatekeeper processes; 15000 is the | This value identifies the full URL<br>path for the GateKeeper IOR file.                                                                                                    |
|                                               | gatekeeper port; and gatekeeper.ior is the<br>ior filename.                                                                            |                                                                                                    |
| <b>ABM: APPLET PLUGIN URL</b>                 | oajinit.exe                                                                                                    | This value identifies the JInitiator<br>plug-in executable location                                                                                                    |
| <b>ABM: APPLET PLUGIN TYPE</b>                | application/x-jinit-applet;version=<br><jinitiator_version_in_release11i_<br>environment&gt;</jinitiator_version_in_release11i_<br>    | This value identifies the JInitiator<br>plug-in executable type                                                                                                    |

**Table 2–1 ABM Profile Options**

# **Grant User Access**

At this point, all of the technology pieces have been installed. You must now grant access to ABM. This requires Oracle Applications Release 11*i* for assigning an appropriate ABM responsibility to the users who need access to ABM. For new

users, you may need to create user accounts; this is optional. The following ABM responsibilities are installed:

- **ABM Manager:** Access to ABM functions
- ABM Supervisor: Access to ABM concurrent manager processes
- **ABM Web Reports:** Access to ABM Web Reports

#### ◗◗ **To grant user access to ABM:**

- **1.** (Optional) If you do not want to use the provided ABM responsibilities , create new responsibilities for accessing ABM.
- **2.** Set the Oracle Self Service Web Applications flag to true for the new responsibilities created.
- **3.** Set the Menu option to ABM Main Menu.

**See:** *Oracle Applications System Administrator's Guide*

**4.** Assign ABM responsibilities to those users who need access to ABM.

# **Installing Web Reports**

ABM uses Oracle Developer/2000 Report Server to publish reports on the web in a HTML format. This chapter covers the steps to install and configure Web Reports for use with ABM.

# **Technology Components**

The following diagram illustrates how the technology components are used by ABM for the Developer 2000 Reports Server.

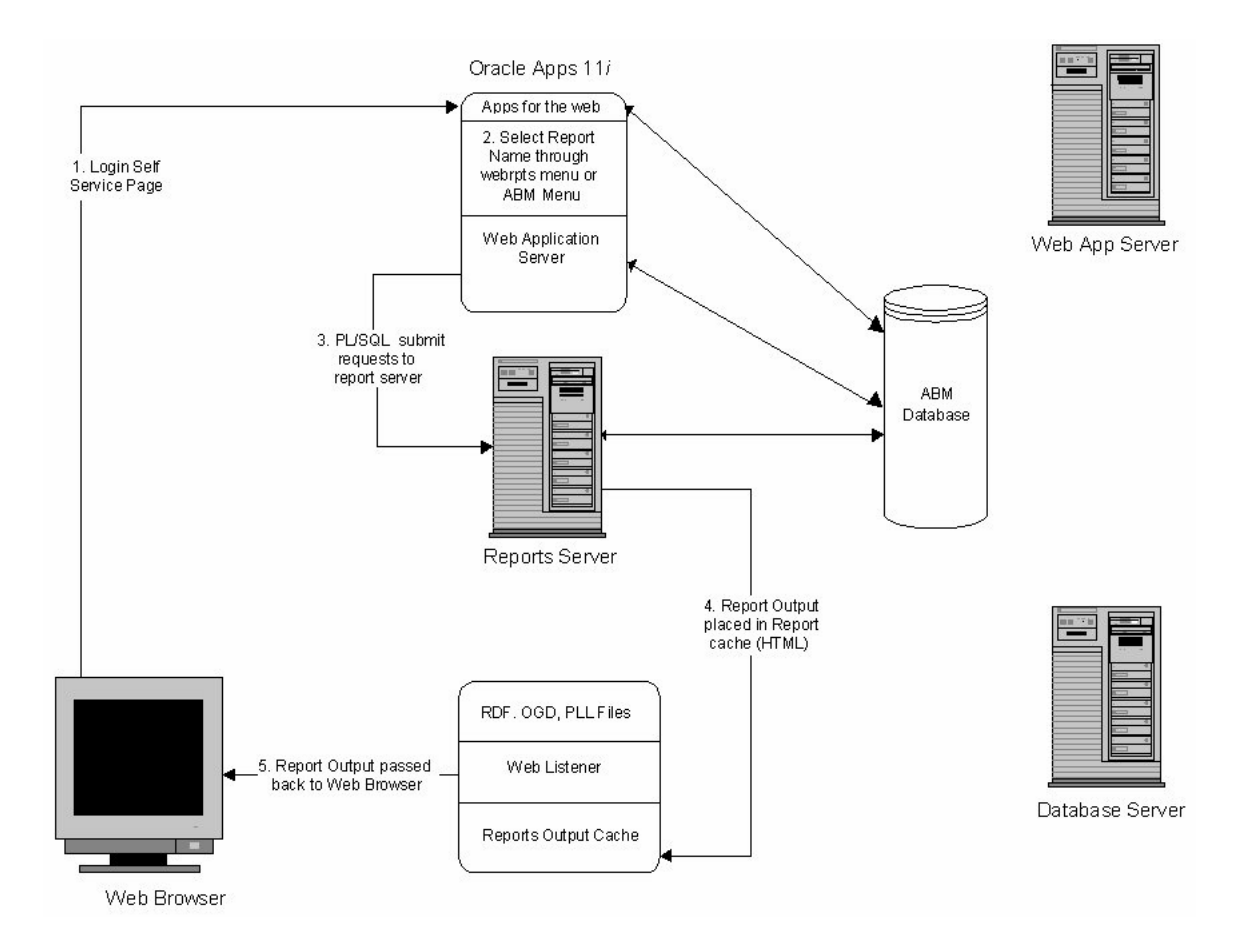

**Figure 3–1 ABM Web Reports Technology Components**

# **Prerequisites**

- ❏ Install and configure Oracle Applications Release 11*i*. For more guidance on installing Oracle Applications, (See: *Installing Oracle Applications*)
- ❏ Deploy the Self Service environment on a server against which user authentication is performed ( See Oracle Self-Service Web Applications Implementation Manual Release 11i)
- ❏ Install and configure ABM 11*i* as described earlier in this guide.

# **Set Up the Environment**

- **1.** By installing the ABM patch on top of the Oracle Applications Release 11*i* installation, you will have copied the PL/SQL library files (i.e., files with the extension .PLL) and the Report files (i.e., files with the .RDF extension) to the following directories:
	- AU\_TOP/plsql for the .PLL files
	- ABM\_TOP/reports/US for the .RDF files

**Note:** You need to modify APPLSYS.ENV and <ORACLE\_ SID>.env files, which are located under APPL\_TOP, to edit the following environmental variables.

- **2.** Edit the REPORTS60\_PATH (i.e., Report Server path) to include the following directories:
	- AU\_TOP/plsql
	- AU\_TOP/graphs
	- ABM\_TOP/reports/US
- **3.** Edit the GRAPHICS60\_PATH to include the following directories:
	- AU\_TOP/plsql
	- AU\_TOP/graphs
	- ABM\_TOP/reports/US
- **4.** Edit the ORAPLSQLLOADPATH path to include the following directory:
	- AU\_TOP/plsql

# **Define Values for Profile Options**

Log onto Oracle Applications Release 11i Forms session. Use the Profile Options window to supply values for the profile options that define where the various technology components comprising the ABM reside. For most installations, you must supply both a site-level and a user-level value. Refer to the table below.

**Table 3–1 ABM Profile Options**

| <b>Profile Option Name Sample Value</b> |                                                                                                    | <b>Description</b>                                                                                                    |
|-----------------------------------------|----------------------------------------------------------------------------------------------------|----------------------------------------------------------------------------------------------------|
| <b>ICX:Report Cache</b>                 | http:// <reports server="" web="">:<web<br>server port&gt;/cache</web<br></reports>                                      | This value identifies the virtual directory<br>for Report Cache at the HTTP listener.                                           |
| ICX: Report Format                      | HTML                                                                                                    | This value must be set toHTML.                                                                                                  |
| ICX: Report Image                       | http:// <reports server="" web="">:<web<br>server port&gt;/OA MEDIA</web<br></reports>                                   | This value is embedded into HTML report<br>output so that reports can include standard<br>image files.                          |
| ICX: Report Launcher                    | http:// <reports server="" web="">:<web<br>server port&gt;/cgi-bin/rwcgi60</web<br></reports>                            | This value identifies the Report Server that<br>will run reports and produce HTML<br>output. See: Add a Key to cgicmd.dat: page |
| ICX: Report Link                        | For Apache:<br>http:// <reports server="" web="">:<web<br>server port&gt;/pls/<oraclesid></oraclesid></web<br></reports> | This value is embedded into HTML report<br>output so that reports can include<br>drilldown links to other reports.              |
| For WebDB:                              |                                                                                                    |                                                                                                    |
|                                         | http:// <reports server="" web="">:<web<br>server port&gt;/<oraclesid></oraclesid></web<br></reports>                    |                                                                                                    |
| ICX: Report Server                      | <abm name="" report="" server=""></abm>                                                                                  | Provide the name of the Report Server                                                                                           |

# **Considerations for Windows NT**

❏ Check that the following reports environmental variables or logical names are set correctly. If the reports server is installed on a different machine than the web server and the cache is not shared between the reports server and web server, set the variables as follows:

| <b>Name</b>                            | Value                                  | <b>Description</b>                                                                                                    |
|----------------------------------------|----------------------------------------|----------------------------------------------------------------------------------------------------|
| REPORTS60 SHARED CACHE                 | <b>YES</b>                             | Specifies whether the location of Report<br>Server cache is shared with the Web<br>serverís cache.                                                                              |
| REPORTS60 VIRTUAL MAP                  | /CACHE                                 | The Virtual directory where the Web<br>Server looks for the report output                                                                                                    |
| REPORTS60 PHYSICAL MAP                 | /d4/db/db/dev60/reports60/server/cache | The Physcial location where the Web<br>Server looks for the report output                                                                                                    |
| REPORT60_OWSMAP or<br>REPORTS60 CGIMAP | \$ORACLE HOME/reports60/cgicmd.dat     | For Web Reports Web CGI or the<br>Reports Web Cartridge. Defines fully<br>qualified file name/location of the<br>RWCGI or RWOWS map file (if map file<br>configuration is used) |

**Table 3–2 Report Server Environment Variables for Windows NT**

# **Create cgicmd.dat File**

Create a file named cgicmd.dat in the {ORACLE\_HOME}\reports60 directory. The Report Server CGI Interface uses values from this file to produce HTML output for display in a web browser. The values in the file never appear in a URL that is visible to end users. This ensures that critical data, such as database username and password, is hidden from end users. Only the user who runs the Report Server service needs to access the cgicmd.dat file. You can maximize security over this file by allowing only one user read access to the file.

Each line in the cgicmd.dat file is called a Key. You need one Key for each database that is accessed by the Report Server. The Key is referenced in the profile option ICX: Report Launcher.

Add a key to cgicmd.dat as follows:

<keyname>: userid=<apps database username>/<apps database password>@<database connect string> destype=cache %\*

Example:

abm: userid=apps/apps@abm115 destype=cache %\*

### **Grant User Access**

At this point, all of the technology pieces have been installed. You must now grant user access to the ABM WebReports. This requires using Oracle Applications Release 11*i* Forms session to assign the ABM Web Reports responsibility to those Apps users who are authorized to use the ABM Web Reports.

## **Client Browser Setup**

You must set the browser's memory cache and disk cache size greater than 0 kilobytes. If the cache is set to 0, the user will not be able to make any edits to the page. The page will instead automatically refresh regardless of the user's choice.

- ❏ To check the cache size in Netscape, select the Edit menu option > Preferences > double-click on Advanced > Cache.
- ❏ To check the cache size in Microsoft Internet Explorer, select View menu option > Internet Options. On the General tab, click Settings.

The recommended browser settings for color and fonts are as follows:

- **Text Color: Black**
- **Browser or user colors:** Choose browser colors. For example, in Netscape the option is a checkbox titled "Always use my colors". This option should be unchecked in Netscape.
- **Variable width font:** Arial, size 10
- **Fixed width font:** Times New Roman, size 10
- **Default or Document-Specified Fonts:** Choose an option to use document-specified fonts. If there is more than one "document-specified" option, you may choose any of them.

# **Installing ABM Analyzer**

This chapter covers the steps to install and configure ABM Analyzer. Before installing, check to see that you have all the required software and hardware components. Also check with your system administrator to ensure that you have the necessary information. You will need the following information from the system administrator:

- ❏ **Database name:** The name of the database containing your ABM data.
- ❏ **Host name:** The name of the host computer that contains the ABM database.
- ❏ **Database administrator username/password:** The default is SYSTEM/MANAGER, but check with your system administrator to verify the database administrator password (this is the DB user password).
- ❏ **Administrative rights:** You may need administrative rights to use SQL\*Plus to navigate databases and run scripts. When you obtain your database administrator's username/password, you should have these rights, but check to make sure.

Throughout this chapter the notation <abmdir> refers to the root directory of the ABM Release 11i CD-ROM.

# **Technology Components**

ABM Analyzer runs in a three-tier environment with a database tier, a mid-level application tier and a client tier. Users can access the ABM Analyzer workbooks through a Java-enabled Web browser, by using Oracle Discoverer User Edition to navigate the workbooks. The back-end is a database containing ABM business objects and data, on which the ABM Analyzer workbooks are based.

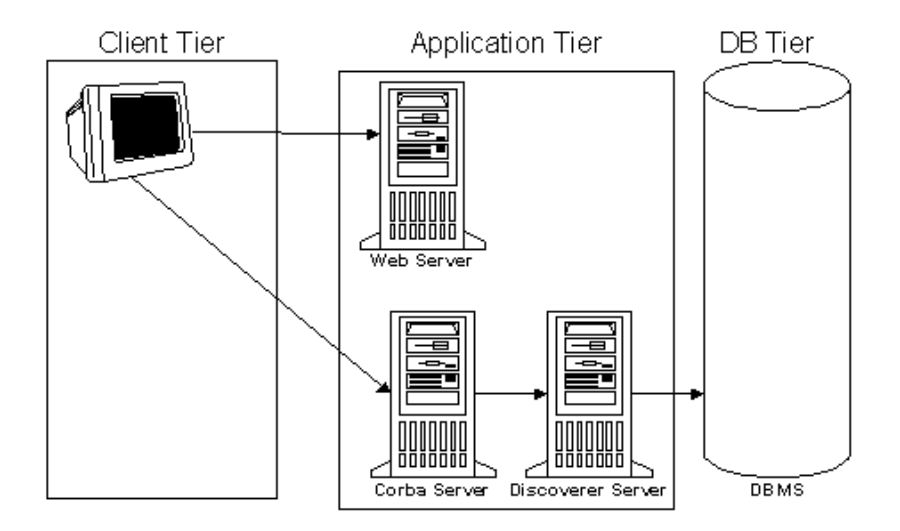

**Figure 4–1 ABM Analyzer Technology Components**

### **Prerequisites**

Complete these preinstallation steps before proceeding to install ABM Analyzer. The steps must be completed sequentially.

- **1.** Install and configure Oracle Applications Release 11*i*. See: *Installing Oracle Applications, Release 11i.*
- **2.** Deploy Oracle Self-Service Web Applications on a server against which user authentication is performed. See: *Oracle Self-Service Web Applications Implementation Manual*.
- **3.** Install and configure ABM 11*i*. See[: Chapter 2, "Installing ABM](#page-18-0)").
- **4.** Install Oracle Discoverer Administration and User Editions. See: *Oracle Discoverer Installation Guide* and *Oracle Discoverer Administrator's Guide*.
- **5.** Install Oracle Web Discoverer 3i. See: *Oracle Web Discoverer 3i Installation and Administration Guide.* Make sure you also install the Viewer component.

**Note:** To connect to the database, you will need an entry in the tnsnames.ora file on the Web Discoverer server.

# **Installing ABM Analyzer**

The ABM Analyzer installation process can be broken into these main steps:

- **1.** Copy DBC File to Web Discoverer Server
- **2.** Create the Discoverer End User Layer
- **3.** Grant FND Object Privileges to EUL Owner
- **4.** Copy ABM Analyzer Workbooks to Discoverer Server
- **5.** Install the ABM Analyzer Business Areas
- **6.** Grant Access to Discoverer Administrator and User Editions
- **7.** Create Applications User
- **8.** Save ABM Analyzer Workbooks
- **9.** Grant Workbook Access to Oracle Applications Eesponsibilities.

### **Copy DBC File to Web Discoverer Server**

On the server where you installed Web Discoverer, create a subdirectory named 'secure' (e.g., d:\secure). Once this is completed, follow these steps:

- **1.** From Windows NT, open the Control Panel, then choose the System icon.
- **2.** On the Environment tab of the System Properties window, create a new system variable named FND\_TOP and set its value to the root directory (e.g., d:\) of the 'secure' subdirectory you created earlier.
- **3.** Copy the DBC file for each applications database into the %FND\_TOP%\secure\ directory. In the first two steps above, FND\_TOP was set to "d:\", therefore, copy the DBC file to d: \secure\. For instructions on creating DBC files, see: *Oracle Applications Self-Service Web Applications Implementation Manual*.

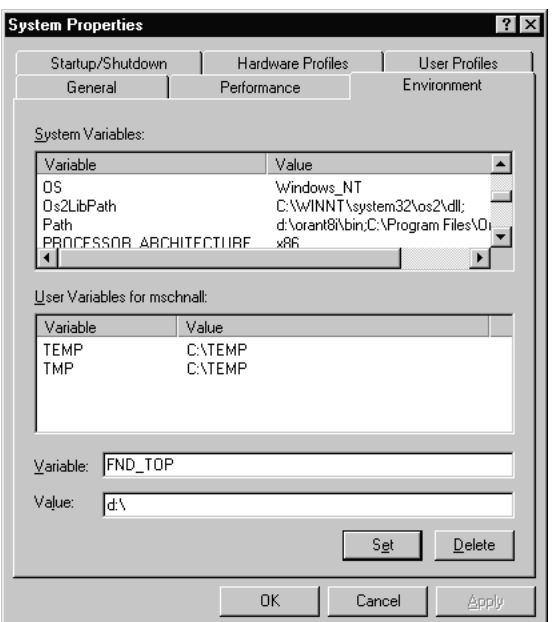

- **4.** Reboot your Web Discoverer server for the changes you've just made to take effect.
- **5.** Make sure that the tnsnames.ora file on your Web Discoverer server has an entry for the database.

### **Create the Discoverer End User Layer**

#### ◗◗ **To create the End User Layer:**

- **1.** Log into Discoverer Administration Edition in application mode as username "system".
	- See: Creating Applications-Mode End User Layer, *Oracle Discoverer 3.1 Administration Guide*.

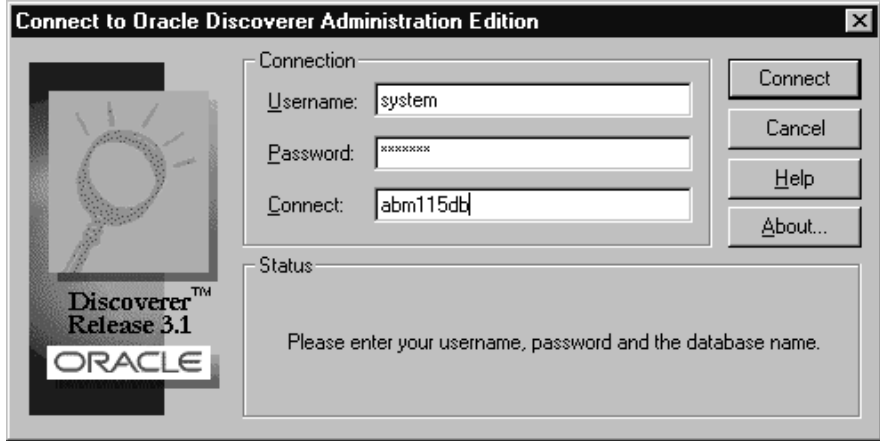

**2.** One of the following occurs:

If you have no EUL assigned to your user ID, a message displays asking if you want to create an EUL. Choose Yes to open the EUL Manager.

If you have an EUL assigned to your user ID, the Load Wizard displays asking you to choose a business area. Choose Cancel.

**3.** Choose Tools > EUL Manager. You are given options to Create/Delete an EUL or Install/Uninstall the Tutorial.

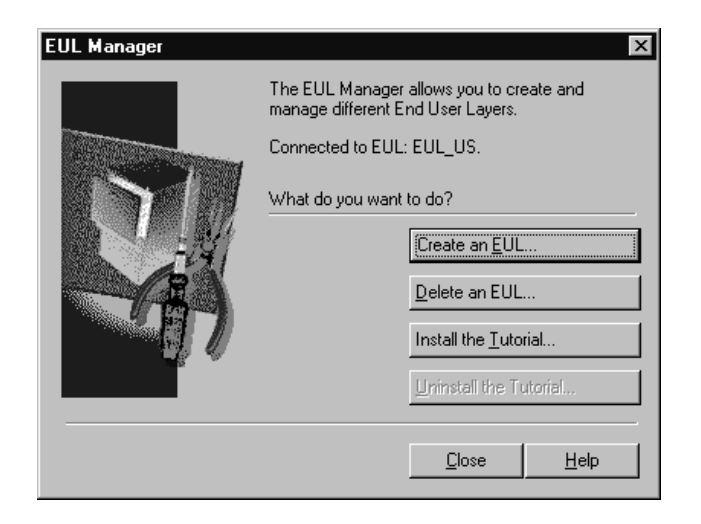

**4.** Choose Create an EUL.

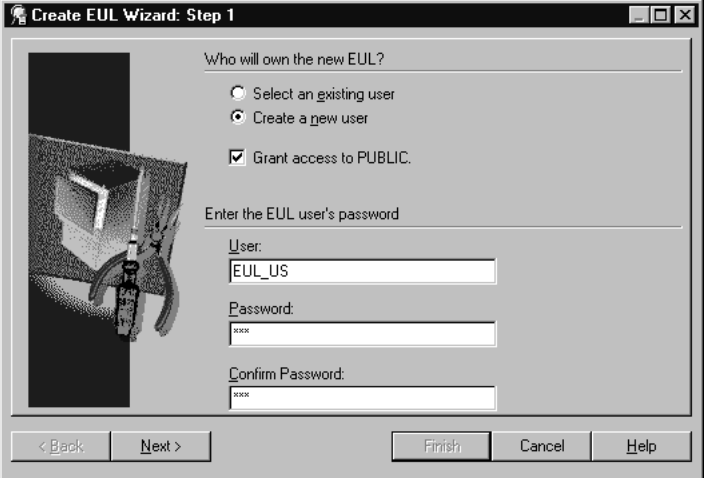

Create a new user as the owner of the EUL. Choose 'Create a new user' and indicate whether you want to grant access to this EUL to the PUBLIC user schema. Next, enter a name for the User, as well as a Password. Choose Next when you are ready.

#### **Notes:**

- The form of the user name must be <userid>\_<lang>, where <userid> is the username and <lang> is the user's language code. For example, an English-speaking U.S. user named "EUL" would be given the name EUL\_US.
- The ABM EUL name must not conflict with the BIS EUL name.

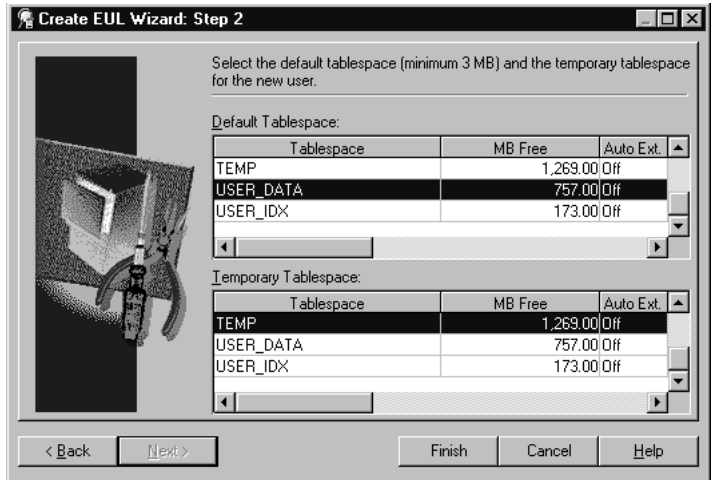

- **5.** Select a default and temporary tablespace for this EUL. Choose Finish to create the EUL.
- **6.** Discoverer creates an End User Layer owned by the user you specified. You are given an option to install tutorial data in the EUL. You are then asked if you wish to reconnect as the new EUL user.

### **Grant FND Object Privileges to EUL Owner**

Grant the EUL owner privileges to FND objects. To do so, log onto the machine where you unloaded your files during ABM installation. Log into the database as the APPS user and run the following SQL script:

SQL> @\$ABM\_TOP/patch/115/sql/abmgseul.sql <EUL owner userid>

Example:

SQL> @\$ABM\_TOP/patch/115/sql/abmgseul.sql EUL\_US

When the script is finished, you should receive a message, 'Grant Succeeded.'

### **Copy ABM Analyzer Workbooks to Discoverer Server**

Copy the following files from the \$AU\_TOP/discover/<language> directory to a valid directory on your NT server where you installed Discoverer Administration and User Editions (e.g., 'c:\stage):

abmimp.eex abmcowk.dis abmmatwk.dis abmdepwk.dis abmactwk.dis

Copy the following files from the \$ABM\_TOP/bin directory to a valid directory on your NT server where you installed Discoverer Administration and User Editions (e.g., 'c:\stage):

abminst.sh abminswb.sh

After copying these files to the staging area on the NT machine, rename the files abminst.sh and abminswb.sh to abminst.bat and abminswb.bat respectively.

You will later install these workbooks to the server containing your ABM database (see: [Save ABM Analyzer Workbook](#page-58-0)s).

### **Install ABM Analyzer Business Areas**

To install the ABM business areas, run the 'abminst.bat' file from the staging directory on your Discoverer server. You will need the EUL owner database user ID, EUL password, and database name to complete this step.

Enter the following command at the MS-DOS prompt:

abminst <EUL owner> <password> <database name>

When the batch file executes, you should receive a message similar to the following:

```
NE Command Prompt
                                                                                                                      - \Box \timesMicrosoft(R) Windows NT(TM)<br>(C) Copyright 1985–1998 Microsoft Corp.
M:\pkoganti>e:
E:\>abminst EUL_US EUL abm115db<br>1 file(s) copied.
 Running this script will install the ABM<br>Analyzer business areas. Previously installed<br>versions of the ABM Analyzer business areas (including<br>any business area customizations) will be backed up to<br>abmexp.eex. Use the follo
abminst -r {USER} {PASSWORD} {HOST}
 Creating EUL...<br>Exporting existing ABM business areas...<br>Finished exporting existing ABM business areas
Deleting existing ABM business areas...<br>Importing ABM business areas...
E:\times
```
**Caution: After you run the abminst command you will lose all attribute folders you created previously in any business areas you also created. To restore your old business areas, enter the command below:**

abminst -r <user> <password> <database name>

Close Discoverer Administrator Edition after the End User Layer is saved to the database. Check the log file, 'abminst.log', to ensure that the import ran successfully.

When you open Discoverer Administration or User Edition, set the default EUL before modifying your business areas, as described below.

#### ◗◗**To set the default EUL:**

**1.** Log into Discoverer Administration Edition in application mode, using the username of the EUL owner you created earlier.

**2.** Choose File > Set Default EUL from the menu. You should see a window with a list of EULs:

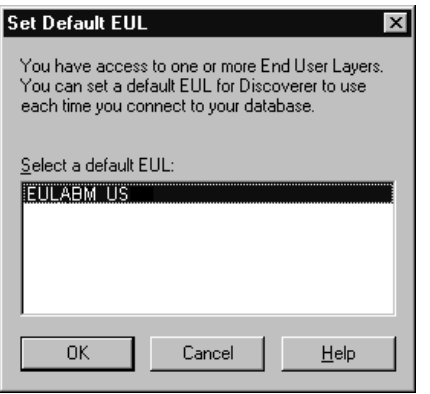

- **3.** Select your EUL from the list of EULs owned by this EUL owner. Discoverer will use this EUL as the default each time you connect to that database. Choose OK.
- **4.** Exit Discoverer Administrator Edition.

### **Grant Access to Discoverer Administrator and User Editions**

### ◗◗ **To grant access to Oracle Discoverer Administration and User Editions:**

- **1.** Log into Discoverer Administration Edition as the EUL owner in Oracle Applications mode.
- **2.** Choose Open Existing Business Areas.
- **3.** Select all ABM Analyzer business areas and choose Finish.

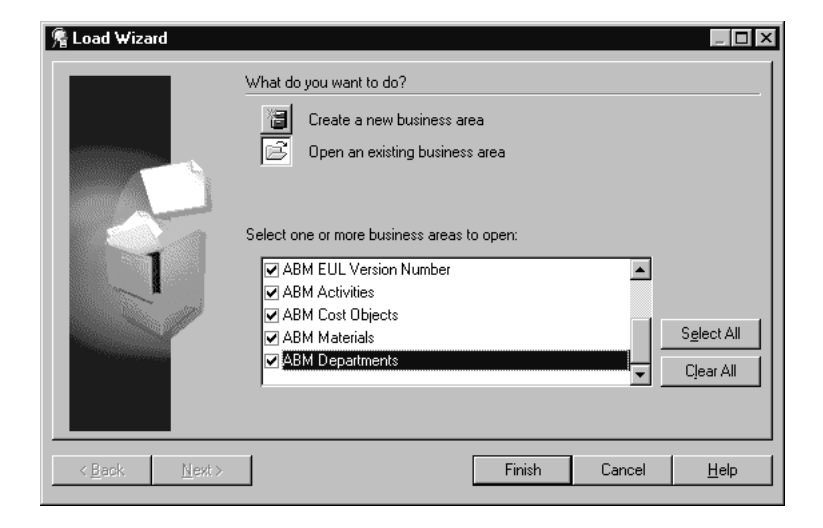

**4.** Choose Tools > Privileges from the menu. The Privileges window will appear.

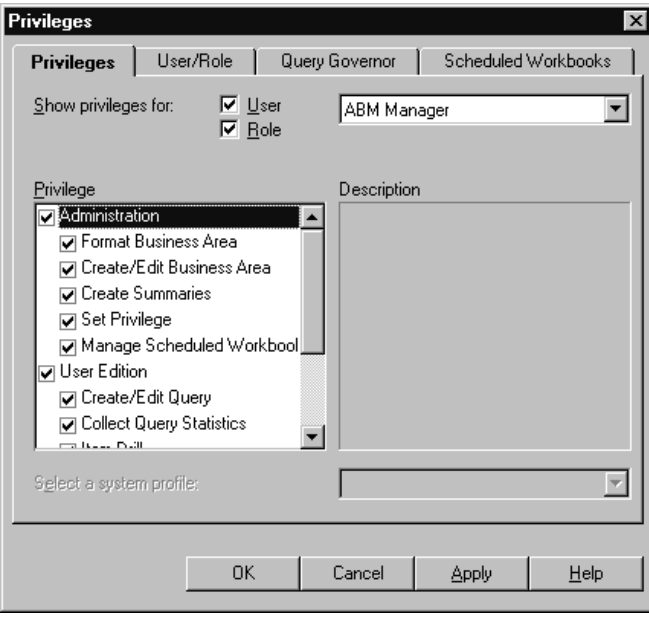

- **5.** Select the ABM Manager responsibility from the poplist, then mark the appropriate check boxes in the Privilege area to grant the related access privileges within Discoverer Administration or User Editions.
- **6.** Choose OK to save your work.

**Note:** If the responsibility to which you are granting access is not a Self-Service responsibility, it cannot be accessed later through the Self-Service Web Applications login.

### **Create Applications User**

You must create the Oracle Applications user through Oracle Applications. To do so, log into Oracle Applications as the system administrator responsibility and navigate to Security > User > Define. If your username is not assigned the system administrator responsibility, check with your organization's system administrator to get access.

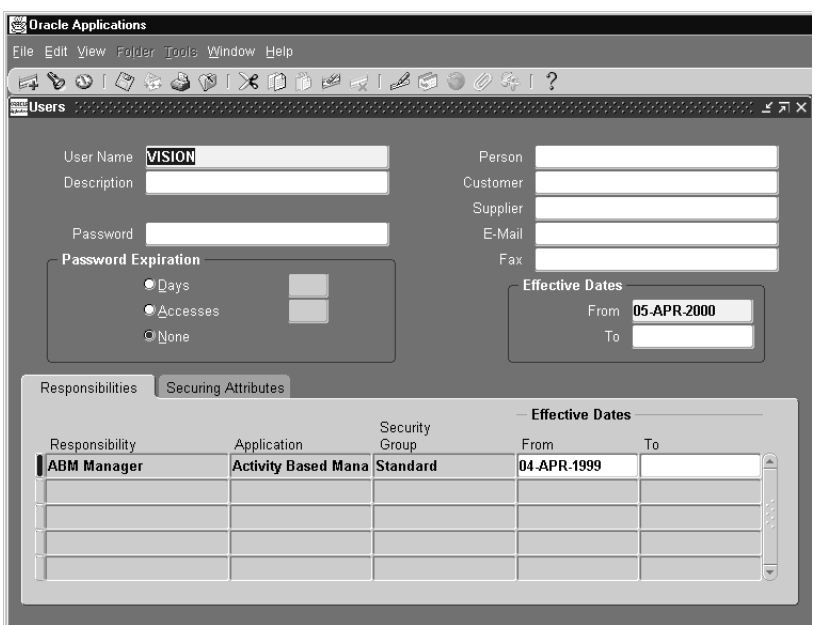

Assign ABM Manager Responsibility to the User.

### <span id="page-58-0"></span>**Set the Default EUL in the Discoverer User Edition for an Applications User**

- **1.** Log onto Discoverer user edition in Oracle Applications mode. Use the applications Userid created in the previous step, applications responsibility ABM Manager, applications password and database name.
- **2.** Navigate to Tools>Options. Go to the EUL tab and select default EUL.

### **Save ABM Analyzer Workbooks**

Now you can save the ABM Analyzer workbooks from the staging area to your ABM database. From the staging directory where you saved the workbooks on your Web Discoverer server, run the batch file 'abminswb.bat', including your Applications user ID, Applications responsibility, Applications password, and database name as parameters:

abminswb <Apps user ID> <Apps responsibility> <Apps pwd> <db name>

For example:

abminswb vision "ABM Manager" vision98 abm115db

### **Grant Workbook Access to Oracle Applications Responsibilities**

### ◗◗ **To grant workbook access:**

**1.** Log into Oracle Discoverer User Edition in Oracle Applications mode. Use the same Applications user ID, Applications responsibility, Applications password, and database name you used above when you saved your ABM Analyzer workbooks.

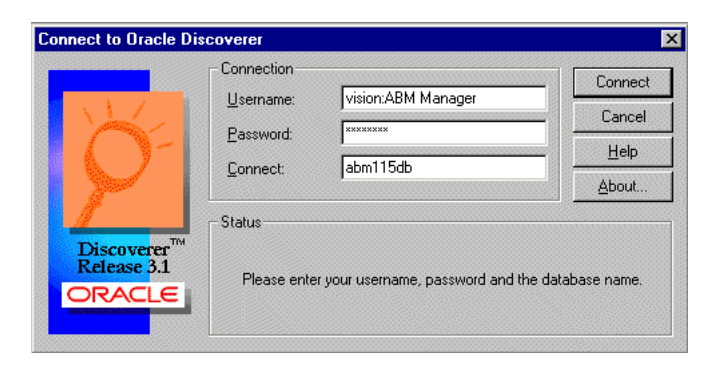

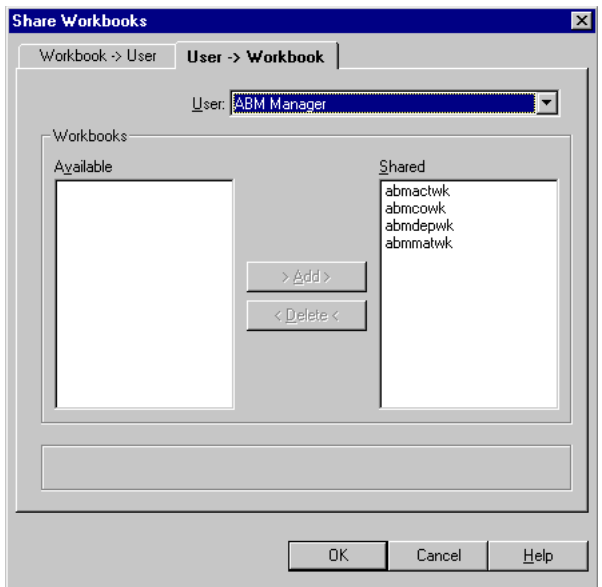

**2.** From the File menu, choose Manage Workbooks > Sharing.

- **3.** Choose the User --> Workbook tabbed region.
- **4.** From the User poplist, choose the responsibility to which you want to grant workbook access.
- **5.** In the Workbooks region of the window, select the Available workbooks that you want to share, then choose the Add button to move them to the Shared area.
- **6.** To see all the responsibilities that have been granted access to a workbook, choose the Workbook --> User tabbed region, then select the Workbook from the poplist. For example, in the figure below, you can see that ABM Manager is the only responsibility currently granted access to the workbook named "abmactwk".

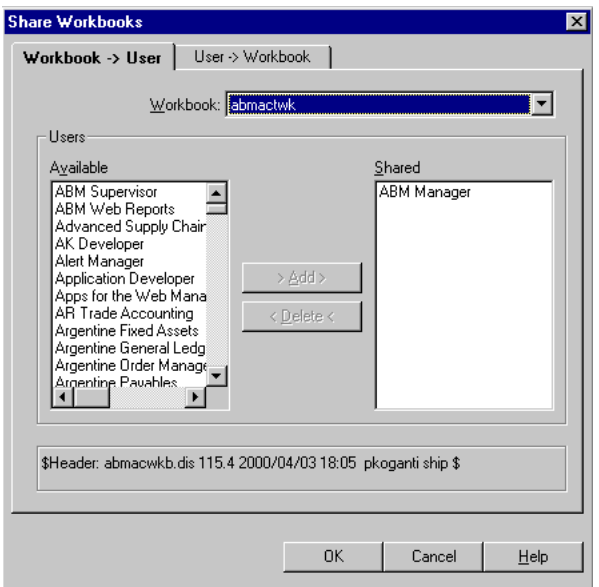

# **Define Applications Profile Options (required)**

- **1.** Log into Oracle Applications using the system administrator responsibility and navigate to Profile > System.
- **2.** At the Site or Responsibility level, enter appropriate values for the following profile options:

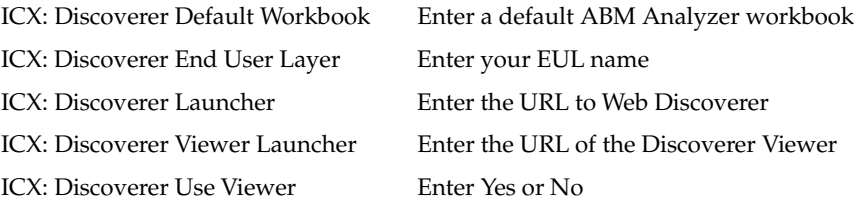

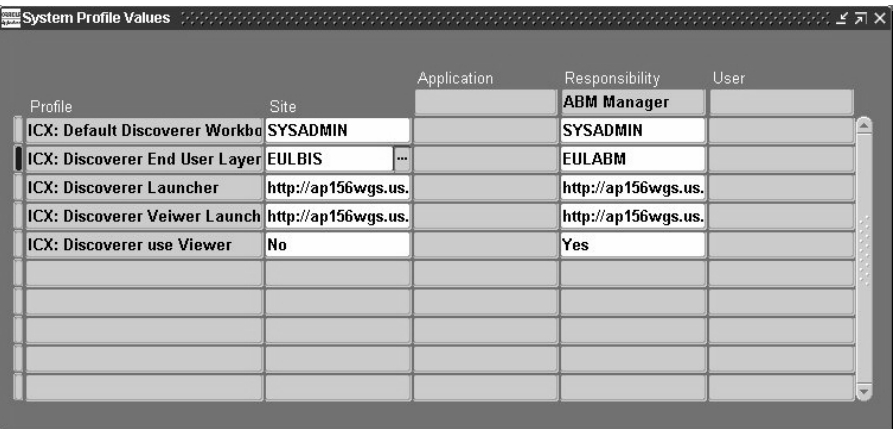

Following is an example of the Discoverer Launcher URL:

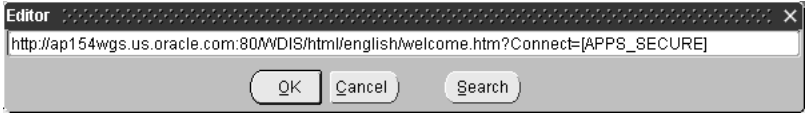

# **Update Discoverer EUL Item Labels (optional):**

**Note:** This is only required if the user wants to use site modified labels in their Discoverer instance.

The following diagram illustrates how ABM components are mapped to database objects:

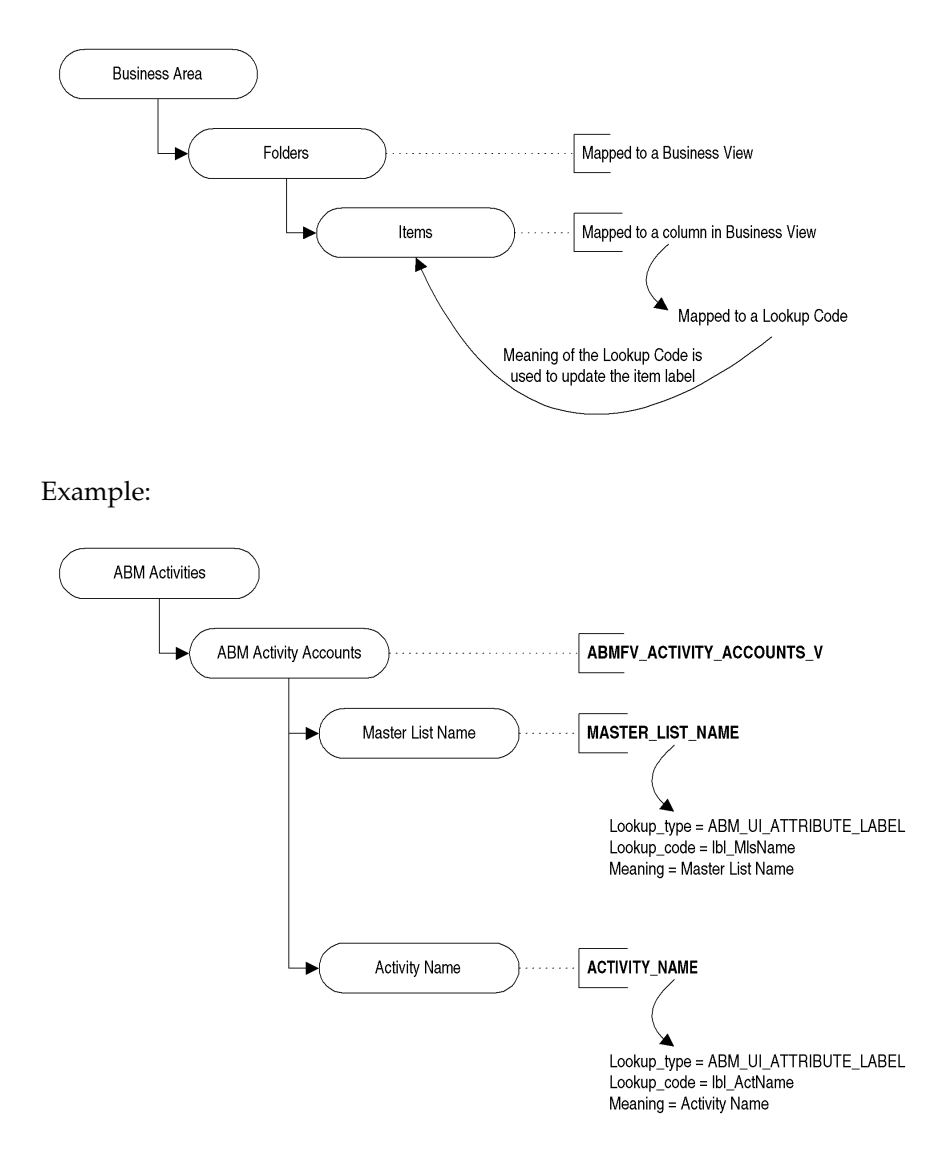

The mapping between Folders > Business Views, Items > Business View Columns is stored in Oracle Discoverer End User Layer (EUL) tables.

The mapping between Business View Columns and Lookups is stored in the ABM\_ BV\_LABEL\_MAPPING table.

<span id="page-63-0"></span>The item names "Master List Name" and "Activity Name" are translated values derived from FEM\_LOOKUPS.Meaning column. If you change the meaning of a lookup associated with an EUL Item, run the following script to propogate the change to the EUL item:

sqlplus <EUL userid>/<EUL passwd> @abmueull.sql <apps username> <Business Area Name>

For example:

sqlplus eul\_us/eul @abmueull.sql apps 'ABM Activities'

# **Upgrade Any Existing ABM Analyzer Workbooks (optional):**

**Note:** Before you upgrade any existing ABM Analyzer workbooks, you must first install ABM Release 11*i* and ABM Analyzer Release 11*i*.

- **1.** Log into Activa 3.0 Discoverer Administration edition in NON APPS mode.
- **2.** Open all Activa Business areas. Supported Business Areas include:
	- Reporting Entities
	- Cost Objects
	- Materials
	- **Activities**
- **3.** Select all the business areas and export them. To export, choose the menu option File --> Export. Enter the export filename when prompted, then choose Save.
- **4.** Log into ABM 11i discoverer administration edition in APPS mode
- **5.** Enter the EUL database userid and password to connect to the database.

**Note:** Use the EUL userid and password that you used to import ABM 11i Business areas (i.e., the userid and password that you passed to the script abminst.bat).

- <span id="page-64-0"></span>**6.** From the menu choose File > Import.
- **7.** Enter the file name from ste[p 3](#page-63-0), then choose OK.
- **8.** Choose Tools > Security from the menu and grant access to ABM Manager responsibility for all the imported Business Areas.

Remove ABMBV and ACTIVA from the "selected users/roles" section. Make sure "Allow Administration" check box is checked for ABM Manager.

- **9.** Generate tagset views. Please refer to ABM analyzer user's guide for instructions on generating tagset views.
- **10.** Log into Discoverer Administration edition as Applications user. For example:

userid = vision:ABM Manager passwd = vision DB Connect string = oracle

Select all the folders in each business areas (Press and hold the Control key to select multiple folders). Open the folder properties (right mouse button, then select Properties). In the Properties window change the owner to Oracle Applications APPS schema name.

**11.** From the menu select File > Refresh, which will open the Refresh wizard. Select the On-Line option and choose finish. This option will list all differences between the EUL object and it's corresponding database object.

If the list contains only the following invalid items, then choose OK to remove them:

- sequence\_number,
- account reference,
- statistic reference
- **12.** From the menu Select View > Validate Folders. This will validate all the folders and display any errors next to the folder name. Errors include things like invalid table or column names.

Please contact Oracle Support if any seeded folders are invalid. Note that any errors caused by customizations must be resolved by you. Oracle does not provide support for any customizations.

**13.** Log into the Activa 3.0 database using Discoverer User Edition. Open all existing Activa 3.0 workbooks and save them to your local hard drive.

**14.** Log in to the ABM 11*i* database in Applications mode, using Discoverer User Edition. Open all of the Activa 3.0 workbooks that you saved to your local hard drive in step [13](#page-64-0).

An alert will appear asking if you want to open the workbook in the current database account. Choose OK without changing the default selection.

**Note:** To log in, use an Applications userid:responsibility and password.

- **15.** Save the workbook to database.
- **16.** Grant workbook access to the ABM Manager responsibility. Optionally, you can grant access to other responsibilities.

To Grant access, choose Manage Workbooks >Sharing from the File menu, the select the Workbooks > Users tab. Select the workbook from the poplist. Grant access by moving the responsibility (ABM Manager) from the Available area to the Shared area. Follow the same steps to grant access to other responsibilities.

- **17.** You have to add your workbooks to Self-Service Menu to access from Self Service. The workbooks can also be accessed from ABM Application by choosing the ABM Analyzer option.
- **18.** Adding workbooks to the menu involves two steps:
	- Create a function to invoke Workbook
	- Add the function to the Menu

#### **To create a function:**

- **a.** Login to Oracle Applications and choose "Application developer" responsibility
- **b.** Navigate to Application --> Function
- **c.** Enter the values for Function and User Function Name
- **d.** For "Type" always enter WWW
- **e.** Select the Web HTML tab. In the HTML call field enter:

OracleOasis.RunDiscoverer

**f.** Select the Form tab. In the parameters field enter:

workbook=<your workbook name>

**Note:** Look at workbook functions created for ABM 11i by querying functions starting with ABM. This info should help you in creating new workbooks functions.

For more information about creating functions, refer to *Oracle Applications Application Object Library User Guide, Release 11i*.

#### **To add the function to the menu:**

- **a.** In the Application developer responsibility navigate to Application > Menu.
- **b.** Query the menu that needs to be modified.
- **c.** Add the function you created in the previous step to the menu.

#### **Reference Material:**

The following publications provide additional information that you may find useful when upgrading your existing ABM Analyzer workbooks:

*ABM Analyzer User's Guide, Release 11i*

*Oracle Discoverer 3.1 Administration Guide and Release Notes*

*Oracle Discoverer 3.1 User's Guide*

## **Launching ABM Analyzer from Self-Service Web Applications**

Once you've installed and configured all components, you are ready to launch ABM Analyzer through Self-Service Web Applications.

### ◗◗**To launch ABM Analyzer through SSWA:**

**1.** Check to confirm that your PC has Oracle JInitiator installed. Go to Start > Programs > JInitiator Control Panel. Make the following selections on the Basic tabbed region, then choose Apply:

**Show Java Console:** Deselect if selected

**Enable JInitiator:** Select

**Network Access:** Unrestricted

**Java Runtime Parameters:** -dx100m -dcache.size=20M

**Note:** Your version of JInitiator should be the same version you use in your Oracle Applications Release 11*i* environment.

**2.** Point your browser to the Self-Service URL (check with your system administrator to confirm this URL):

```
http://ap906sun.us.oracle.com:1500/OA_HTML/US/ICINDEX.htm
```
- **3.** Enter your username and password to log in.
- **4.** Choose the ABM Manager link.
- **5.** Choose any workbook link under the Workbooks area of your screen.

# **Installing SEM Exchange**

This chapter describes the installation process for SEM Exchange 11*i*.

**Note:** This installation procedure explains how to install SEM Exchange for an Oracle Applications Release 11*i* environment. This section also describes how to apply patches to a Release 11.0 or 10.7 NCA installation to enable the use of SEM Exchange in those environments with ABM Release 11*i*.

## **Prerequisites**

- ❏ Install and configure Oracle Applications Release 11*i* with General Ledger fully implemented.
- ❏ Install and configure Oracle ABM (Activity-Based Management) Release 11*i.*

# **Apply the SEM Exchange Server Patch**

This section provides the procedures required to install SEM Exchange with Oracle Applications Release 11*i*.

**Note:** The AD Administration (ADADMIN) and AutoPatch (ADPATCH) utilities are used throughout the installation procedures. For information about these utilities, see: *Maintaining Oracle Applications*, Release 11*i* .

This procedure creates the required SEM Exchange database objects, packages, seed data, and reports - within the Oracle Applications Release 11i environment.

- **1.** Log on to your Release 11i environment using the Oracle Applications owner account.
- **2.** Choose the patch directory.
- **3.** Use ADPATCH to install the patch driver c1550940.drv. This driver needs to be applied on all servers in your Release 11*i* environment.
- **4.** Install the SEM Exchange server patch d1550940.drv using ADPATCH. This patch creates the database objects, packages, and seed data. This driver must be applied to the administration server only.
- **5.** Install the SEM Exchange server patch g1550940.drv using ADPATCH. This patch regenerates the reports and forms. This driver must be applied to all Forms servers, Web servers, administration servers, and concurrent processing servers.
- **6.** Restart the concurrent manager. See: Server Processes, *Maintaining Oracle Applications*, Release 11*i*.
- **7.** On the administration server, use ADADMIN to re-generate the message files by choosing the Maintain Application Files Menu option, and the Generate Message Files suboption.
- **8.** Shut down and restart your Forms servers. See: *Installing Oracle Applications*, Release 11*i* for your platform.

# **Assign Responsibility**

You must assign the Oracle Applications responsibility SEM Exchange Manager to the appropriate users before they can use SEM Exchange.

### **See Also:**

Managing Oracle Applications Security *Oracle Applications System Administrator's Guide*

# **Verify Installation**

This section provides procedures to verify proper installation of the Oracle SEM Exchange forms and concurrent programs.

### $\Psi$  **To verify Oracle SEM Exchange Forms:**

**1.** Use a browser to start Oracle Applications, and connect using the SEM Exchange Manager Responsibility (you may have to set up a user account first).

- **2.** Open each of the following forms:
	- **Setup Master Lists**
	- Segment Mappings
	- Rule Sets
	- **Preview Collections**

Each of the forms opens a separate window; close the window and return to the SEM Exchange Navigation Menu.

### ◗◗ **To verify Oracle SEM Exchange concurrent programs:**

- **1.** From the SEM Exchange Navigation Menu, choose Other > Report > Run, which opens the Submit Requests window.
- **2.** Use the popist in the Name field to display the five concurrent programs; close the window and exit Oracle Applications.

# **Using Earlier Versions of SEM Exchange and Oracle General Ledger with ABM Release 11i**

### **Required Software Components:**

- ❏ Sem Exchange 11.0/10.7 NCA
- ❏ ABM 11*i*
- ❏ Oracle Applications Release 11.0 with the 11.0.3 (or later) maintainence pack applied and GL fully installed

*OR* (for 10.7 customers)

Oracle Applications Release 10.7 NCA, with GL patchset A applied.

### **Installation Procedures:**

- ❏ Install ABM 11*i*
- ❏ Apply SEM Exchange server patch I to your 11.0 or 10.7 NCA instance
- ❏ Create database link between SEM Exchange 11.0/10.7 database and ABM 11*i* database instances.
- ❏ Apply SEM Exchange server patch II to your 11.0 or 10.7 NCA instance

### ◗◗ **To Install ABM Release 11i:**

❏ See earlier chapters of this installation guide.

### ◗◗ **To apply SEM Exchange server patch I:**

❏ Use ADPATCH to install the patch driver c1248059.drv. Make sure you have the patch for your version of Oracle Applications.

### ◗◗ **To create a database link between SEM Exchange 11.0/10.7 database and ABM Release 11i database instances:**

- **1.** Logon to Oracle Applications Release 11.0/10.7 database instance via SQL\*Plus using Oracle Applications owner account(APPS)
- **2.** Run the following script from the SQL> prompt:

```
@$EAA_TOP/patch/110/sql/eaalnks1.sql <db link name> <ABM 11i un_apps>
<ABM 11i pw_apps> <ABM 11i ORACLE_SID>
```
For example:

SQL>@\$EAA\_TOP/patch/110/sql/eaalnks1.sql semx110\_abm11i apps apps abm11idb

For 10.7:

```
@$EAA_TOP/patchsc/107/sql/eaalnks1.sql <db link name> 
<ABM 11i un_apps> <ABM 11i pw_apps> <ABM 11i ORACLE_SID>
```
For example:

SQL>@\$EAA\_TOP/patchsc/107/sql/eaalnks1.sql semx107\_abm11i apps apps abm11idb

- **3.** Check eaalnks1.log for any errors in your current directory.
- **4.** Verify database link creation by reviewing the contents of the user\_db\_links table.

### ◗◗ **To apply SEM Exchange server patch II:**

- **1.** Apply patch driver d1248059.drv using ADPATCH, this driver will upgrade seeddata and SEM Exchange Data Model.
- **2.** Install SEM Exchange server patch g1248059.drv using ADPATCH. This will regenerate the forms/reports.
**A**

# <span id="page-72-0"></span>**Migrating Data From Activa 3.x**

If you are currently running a version of Activa 3.x, you will need to migrate your data from the existing database to the new ABM Release 11*i* format. The following section describes how to perform this migration.

## **Prerequisites**

- ABM 11*i* must be installed as part of an Oracle Applications 11*i* instance.
- Migration from an Activa 3.x database to an 11*i* database must use a clean ABM 11*i* schema. If data exists other than the pre-installed seed data, it must be removed.

**Note:** All of the scripts mentioned below are located in \$ABM\_ TOP/patch/115/sql in your environment.

- To purge existing ABM user data from an Applications 11*i* Database:
	- **1.** Disable foreign key constraints.
		- **–** Log onto the database as abm, then run the ABMFKCON.sql script to remove the foreign key constraints.

Usage:

```
$ sqlplus abm/<abm_schema_password>@<ABM11i_db_SID>
sql> @ABMFKCON.sql abm <abm_schema_password>
sql> Exit
```
**2.** Purge existing data.

<span id="page-73-0"></span>**–** Log onto SQL\*Plus using the APPS user ID, then run abmprgdt.sql to delete any user data that has been created in the database.

Usage:

```
$ sqlplus apps/<apps_schema_password>@<ABM11i_db_SID>
sql>@abmprgdt.sql
sql>Exit
```
- **3.** Reapply driver d1588595.drv to recreate ABM seed data.
	- **–** Use the ADPATCH utility to apply the d1588595.drv to your ABM 11i database to recreate the seed data.
- **4.** Recompile the APPS schema using the ADADMIN utility.
- Data migration is only supported from an Activa 3.x database to 11*i*. If you are running an earlier version of Activa, you must first upgrade to Activa 3.x
- Make sure that a TNSNAMES entry exists for the Activa 3.x database that you are migrating, in relation to your Applications 11*i* instance.

# **Migration Process**

#### **Step 1 — Create a DB Link from your Activa 3.02 database to the Applications 11i database and apply stored procedures to run the migration.**

Run the script abmlnksy.sql against the APPS schema of your 11*i* database. This script will create a DB Link from the APPS Schema of the 11*i* database to the Activa database. It also creates any necessary synoynyms for Activa Activa 3.x objects in the ABM 11*i* database.

Usage:

\$ sqlplus apps/<apps\_password>@<ABM11i\_db\_SID>

```
SQL> @abmlnksy.sql <ActivaActiva 3.x_username> <ActivaActiva 3.x_password> 
<ActivaActiva 3.x SID>
```
Run the following two scripts, using SQL\*Plus, to apply the stored procedures that perform the migration process:

SQL> @ABMUMAPB.pls SQL> @ABMUPGRB.pls

#### <span id="page-74-0"></span>**Step 2 — Disable Foreign Key Constraints in ABM Schema**

**1.** Run the script abmfkcon.sql against the Apps schema of your 11*i* database. This will disable all foreign key contrainsts.

Usage:

```
$ sqlplus abm/<schema_password>@<ABM11i_db_SID> 
SQL> @ABMFKCON.sql abm <abm schema password>
```
**2.** Review the abmfkcon.log file for any errors.

#### **Step 3 — Run the Data Migration Concurrrent Program.**

- **1.** Log onto Oracle Applications and select the ABM Supervisor responsibility.
- **2.** Navigate to Requests, then choose Run.
- **3.** On the next window, choose Single Request.
- **4.** From the list of concurrent programs, select ABM:Migrate Data from Activa Activa 3.x, then choose Ok.
- **5.** On the parameters window, you will need to enter values for the following parameters:
	- **Model Name (Required):** This is a list of values that displays all models in the source Activa 3.x database. Select the model that you would like to migrate.
	- **Data Set Effective Date (Optional):** All data sets that are after this date will be selected for migration. If you select 01-JAN-1995, then all datasets after that date will be migrated. Any data sets prior to that date will not be migrated. If you don't select a date, all data sets will be migrated.
	- **Default Data Set Name (Required):** This is the data set that will contain consumption quantities after the migration is performed. (In Activa 3.x, consumption quantities were not stored in a data set.) You will be provided a list of values for all of the existing data sets in your Actva 3.02 database.
	- **Default Activity Hierarchy ID (Required):** Since multiple activity hierarchies are supported in 11*i*, you must specify a name for the existing hierarchy structure in your Activa 3.x database. For this entry, you just type in a value into the text box.

#### <span id="page-75-0"></span>**Step 4 — Enable the Foreign Key Constraints in the ABM Schema**

**1.** Run the abmfken.sql script against the Apps schema of your 11*i* database. This will enable all foreign key constraints.

Usage:

```
$ sqlplus abm/<schema_password>@<ABM11i_db_SID> 
SQL> @ABMFKEN.sql abm <abm schema password>
```
**2.** Review the abmfken.log file for any errors.

If the concurrent program errors out, the exception will be logged in the ABM\_ UPGRADE\_LOGS table. Query on the table where the STATUS='EXCEPTION'. Fix the issue and run the migration again. Only when the concurrent request completes successfully is migration for the particular model complete!

#### **Notes**

- Navigation Procedures from Activa 3.x are not migrated. You will need to enter any navigation procedures again in ABM 11*i*.
- Security is migrated, but ABM 11*i* provides much greater granularity. See: *ABM User Guide* for details.
- Mapping formulas from Activa 3.x are transformed into a mapping calculation with parameters and source and targets. Specific conversion rules are as follows:
	- The mapping calculation parameter requires a rate and distribution data set. These values are defaulted from the first rate and distribution data set found from an individual mapping rule.
	- Data set offsets found at the mapping rule level are not migrated. (In ABM 11*i*, offsets at the individual rule level are not supported.)
- In the case where cross model references exist for a bill or department hierarchy, it is required that all models using cross references be migrated. Only then should the foreign key constraints be applied. If foreign key constraints are applied after migration of a single model, it will result in a situation where referential integrity constraints are not being enforced. It is important that models be migrated sequentially, keeping in mind any dependencies.
- We recommended that you run calculations in Activa before you upgrade your data to ABM 11*i*.
- **Remember:** In Activa 3.02, the "Consumption Quantity PDS" parameter for the "Cost Object Unit Cost" calculation was optional. This parameter is now

<span id="page-76-0"></span>required for ABM 11*i* and is NOT migrated. In ABM 11*i*, you MUST enter this parameter before running any Cost Object Unit Cost Calculations for the first time.

■ SQL Scripts required for the migration procedure include:

abmprgdt.sql abmlnksy.sql ABMFKCON.sql ABMFKEN.sql

Migration Process

# **Index**

## **A**

ABM [installing, 2-1](#page-18-0) ABM Analyzer [installing, 4-1](#page-46-0) ABM Analyzer installation steps [copy DBC file, 4-3](#page-48-0) [copy workbooks, 4-7](#page-52-0) [create Applications user, 4-12](#page-57-0) [create Discoverer EUL, 4-4](#page-49-0) [grant access to Discoverer, 4-10](#page-55-0) [grant FND object privileges, 4-7](#page-52-0) [grant workbooks access to responsibilities, 4-13](#page-58-0) [install business areas, 4-8](#page-53-0) [save workbooks, 4-13](#page-58-0) ABM Analyzer workbooks [upgrading, 4-18](#page-63-0) [ABMFKCON.sql, A-1,](#page-72-0) [A-5](#page-76-0) [abmfkcon.sql, A-3](#page-74-0) [ABMFKEN.sql, A-5](#page-76-0) [abmfken.sql, A-4](#page-75-0) [abmgseul.sql, 4-7](#page-52-0) [abminst.bat, 4-18](#page-63-0) [abmlnksy.sql, A-2,](#page-73-0) [A-5](#page-76-0) [abmprgdt.sql, A-5](#page-76-0) [abmsrvst.sh, 2-13](#page-30-0) [abmueull.sql, 4-18](#page-63-0) [ABMUMAPB.pls, A-2](#page-73-0) [ABMUPGRB.pls, A-2](#page-73-0) Activa 3.x [migrating data, A-1](#page-72-0)

## **C**

[cgicmd.dat file, 3-5](#page-44-0)

## **E**

[eaalnks1.sql, 5-4](#page-71-0)

## **G**

[GateKeeper properties file, 2-10](#page-27-0)

#### **H**

hardware requirements [client tier, 1-4](#page-17-0) [database and applications tier, 1-4](#page-17-0)

## **I**

[installing ABM, 2-1](#page-18-0) [apply ABM server patch, 2-1](#page-18-0) [define profile options, 2-19](#page-36-0) [grant user access, 2-20](#page-37-0) [install VisiBroker for Java on NT, 2-13](#page-30-0) [install VisiBroker for Java on UNIX, 2-2](#page-19-0) [prerequisites, 2-1](#page-18-0) [TERM variable, 2-3](#page-20-0) [installing ABM Analyzer, 4-1](#page-46-0) [define profile options, 4-15](#page-60-0) [installation steps, 4-3](#page-48-0) [launching from Self-Service Web](#page-66-0)  Applications, 4-21 [prerequisites, 4-2](#page-47-0)

[technology components, 4-1](#page-46-0) [update Discoverer EUL item labels, 4-16](#page-61-0) [upgrade existing ABM Analyzer](#page-63-0)  workbooks, 4-18 [installing SEM Exchange, 5-1](#page-68-0) [apply SEMX server patch, 5-1](#page-68-0) [assign responsibility, 5-2](#page-69-0) [prerequisites, 5-1](#page-68-0) [using earlier versions of SEMX and GL, 5-3](#page-70-0) [verify installation, 5-2](#page-69-0) [installing Web Reports, 3-1](#page-40-0) [client browser setup, 3-6](#page-45-0) [considerations for NT, 3-4](#page-43-0) [create cgicmd.dat file, 3-5](#page-44-0) [define profile options, 3-3](#page-42-0) [grant user access, 3-6](#page-45-0) [prerequisites, 3-2](#page-41-0) [set up environment, 3-3](#page-42-0) [technology components, 3-1](#page-40-0)

#### **M**

[migrating data from Activa 3.x, A-1](#page-72-0) [migration process, A-2](#page-73-0) [prerequisites, A-1](#page-72-0)

## **O**

[Oracle Corporation, xii](#page-11-0) Oracle Installer [run in character mode, 2-3](#page-20-0) [run in Motif mode, 2-3](#page-20-0) [overview, 1-1](#page-14-0)

## **P**

profile options [ABM: APPLET PLUGIN TYPE, 2-20](#page-37-0) [ABM: APPLET PLUGIN URL, 2-20](#page-37-0) [ABM: ORB Gatekeeper IOR, 2-20](#page-37-0) [ABM: VisiBroker Remote Host Address, 2-20](#page-37-0) [ABM: VisiBroker Remote Port, 2-20](#page-37-0) [ABM: Web Server Host, 2-20](#page-37-0) [ABM: Web Server Port, 2-20](#page-37-0) [defining for ABM, 2-19](#page-36-0)

[ICX: Discoverer Default Workbook, 4-15](#page-60-0) [ICX: Discoverer End User Layer, 4-15](#page-60-0) [ICX: Discoverer Launcher, 4-15](#page-60-0) [ICX: Discoverer Use Viewer, 4-15](#page-60-0) [ICX: Discoverer Viewer Launcher, 4-15](#page-60-0) [ICX: Report Cache, 3-4](#page-43-0) [ICX: Report Format, 3-4](#page-43-0) [ICX: Report Image, 3-4](#page-43-0) [ICX: Report Launcher, 3-4](#page-43-0) [ICX: Report Link, 3-4](#page-43-0) [ICX: Report Server, 3-4](#page-43-0) [Web Reports, 3-3](#page-42-0)

## **R**

report server environment variables [REPORTS60\\_CGIMAP, 3-5](#page-44-0) [REPORTS60\\_OWSMAP, 3-5](#page-44-0) [REPORTS60\\_PHYSICAL\\_MAP, 3-5](#page-44-0) [REPORTS60\\_SHARED\\_CACHE, 3-5](#page-44-0) [REPORTS60\\_VIRTUAL\\_MAP, 3-5](#page-44-0)

## **S**

scripts [ABMFKCON.sql, A-1,](#page-72-0) [A-5](#page-76-0) [abmfkcon.sql, A-3](#page-74-0) [ABMFKEN.sql, A-5](#page-76-0) [abmfken.sql, A-4](#page-75-0) [abmgseul.sql, 4-7](#page-52-0) [abminst.bat, 4-18](#page-63-0) [abmlnksy.sql, A-2,](#page-73-0) [A-5](#page-76-0) [abmprgdt.sql, A-5](#page-76-0) [abmsrvst.sh, 2-13](#page-30-0) [abmueull.sql, 4-18](#page-63-0) [ABMUMAPB.pls, A-2](#page-73-0) [ABMUPGRB.pls, A-2](#page-73-0) [eaalnks1.sql, 5-4](#page-71-0) SEM Exchange [installing, 5-1](#page-68-0) [system architecture, 1-2](#page-15-0) [system requirements, 1-3](#page-16-0) [hardware, 1-4](#page-17-0) [software, 1-3](#page-16-0) [web browser, 1-3](#page-16-0)

**V**

[VisiBroker for Java on NT, 2-13](#page-30-0) [create GateKeeper Properties file, 2-16](#page-33-0) [set up DOS environment, 2-15](#page-32-0) VisiBroker for Java on UNIX [create GateKeeper properties file, 2-10](#page-27-0) [installing, 2-5](#page-22-0) [setting up UNIX environment, 2-9](#page-26-0)

#### **W**

Web Reports [installing, 3-1](#page-40-0)